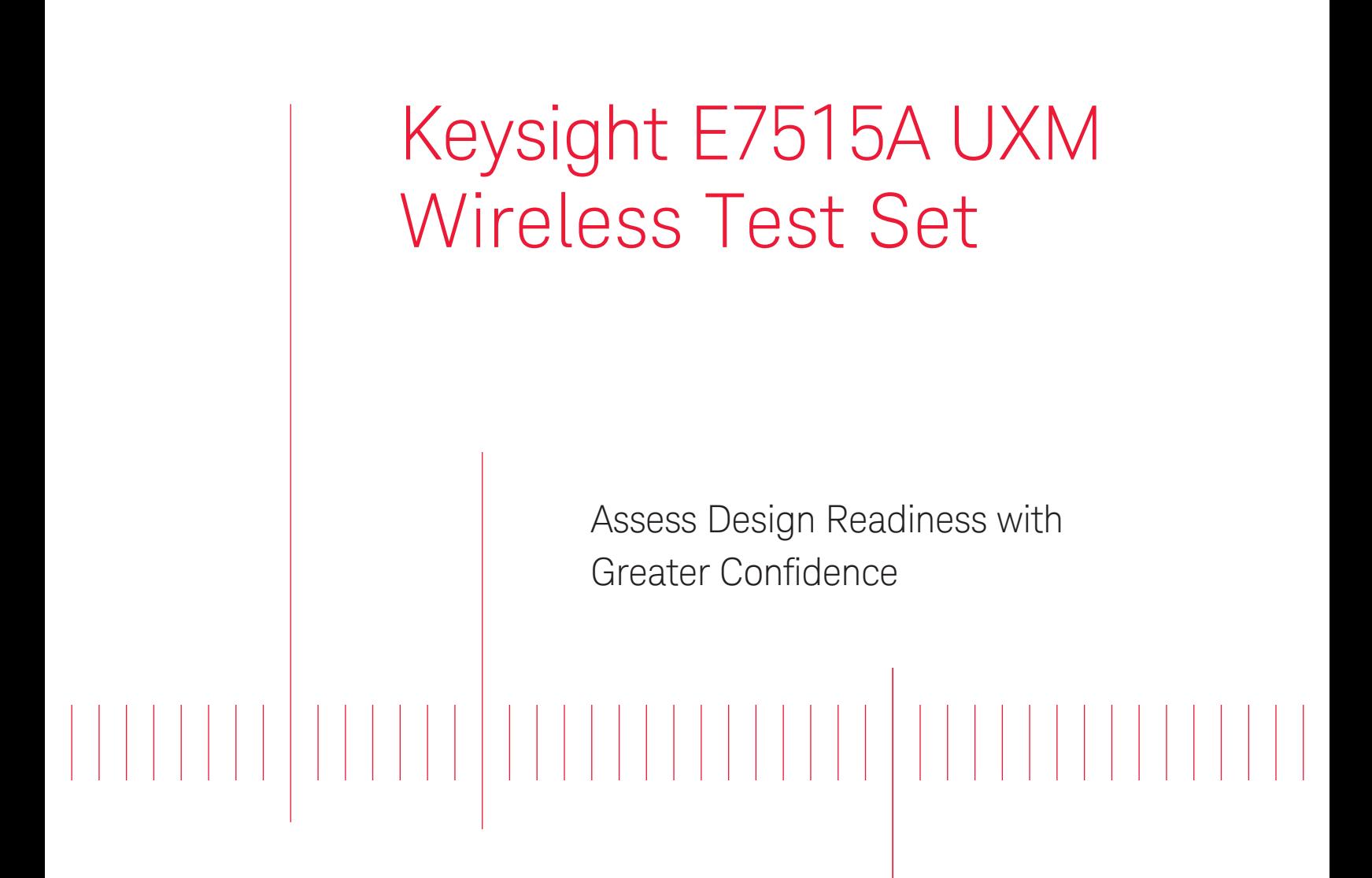

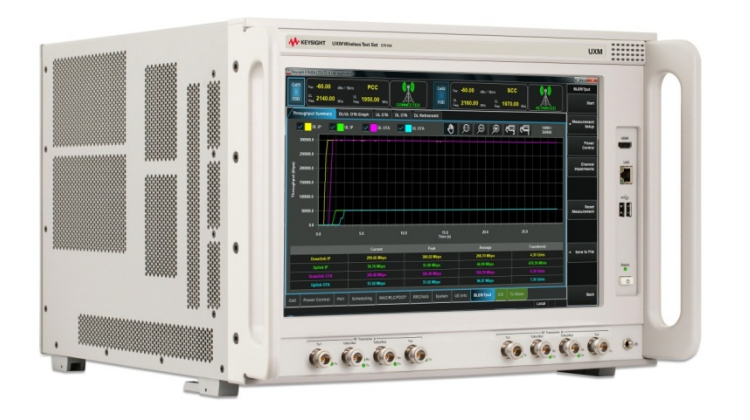

Getting Started Guide

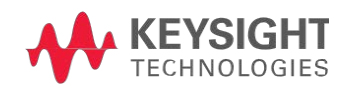

## Notices

© Keysight Technologies, Inc. 2014

No part of this manual may be reproduced in any form or by any means (including electronic storage and retrieval or translation into a foreign language) without prior agreement and written consent from Keysight Technologies, as governed by United States and international copyright laws.

#### Warranty

THE MATERIAL CONTAINED IN THIS DOCUMENT IS PROVIDED "AS IS," AND IS SUBJECT TO BEING CHANGED, WITHOUT NOTICE, IN FUTURE EDITIONS. FURTHER, TO THE MAXIMUM EXTENT PERMITTED BY APPLICABLE LAW, KEYSIGHT DISCLAIMS ALL WARRANTIES, EITHER EXPRESS OR IMPLIED WITH REGARD TO THIS MANUAL AND ANY INFORMATION CONTAINED HEREIN, INCLUDING BUT NOT LIMITED TO THE IMPLIED WARRANTIES OF MERCHANTABILITY AND FITNESS FOR A PARTICULAR PURPOSE. KEYSIGHT SHALL NOT BE LIABLE FOR ERRORS OR FOR INCIDENTAL OR CONSEQUENTIAL DAMAGES IN CONNECTION WITH THE FURNISHING, USE, OR PERFORMANCE OF THIS DOCUMENT OR ANY INFORMATION CONTAINED HEREIN. SHOULD KEYSIGHT AND THE USER HAVE A SEPARATE WRITTEN AGREEMENT WITH WARRANTY TERMS COVERING THE MATERIAL IN THIS DOCUMENT THAT CONFLICT WITH THESE TERMS, THE WARRANTY TERMS IN THE SEPARATE AGREEMENT WILL CONTROL.

#### Statement of Compliance.

This product has been designed and tested in accordance with accepted industry standards, and has been supplied in a safe condition. The documentation contains information and warnings that must be followed by the user to ensure safe operation and to maintain the product in a safe condition.

#### Manual Part Number

E7515-90001

#### Edition

October, 2014 Documents Software Version 1.2.1.x Documents Platform Version 1.2.1.x

Printed in Malaysia

Keysight Technologies, Inc.

#### Technology Licenses

The hardware and/or software described in this document are furnished under a license and may be used or copied only in accordance with the terms of such license.

#### Restricted Rights Legend

If software is for use in the performance of a U.S. Government prime contract or subcontract, Software is delivered and licensed as "Commercial computer software" as defined in DFAR 252.227- 7014 (June 1995), or as a "commercial item" as defined in FAR 2.101(a) or as "Restricted computer software" as defined in FAR 52.227-19 (June 1987) or any equivalent agency regulation or contract clause. Use, duplication or disclosure of Software is subject to Keysight Technologies' standard commercial license terms, and non-DOD Departments and Agencies of the U.S. Government will receive no greater than Restricted Rights as defined in FAR 52.227-19(c)(1-2) (June 1987). U.S. Government users will receive no greater than Limited Rights as defined in FAR 52.227-14 (June 1987) or DFAR 252.227-7015 (b)(2) (November 1995), as applicable in any technical data.

#### Safety Notices

The following general safety precautions must be observed during all phases of operation of this instrument. Failure to comply with these precautions or with specific warnings elsewhere in this manual violates safety standards of design, manufacture, and intended use of the instrument. Keysight Technologies, Inc. assumes no liability for the customer's failure to comply with these requirements.

## **CAUTION**

A CAUTION notice denotes a hazard. It calls attention to an operating procedure, practice, or the like that, if not correctly performed or adhered to, could result in damage to the product or loss of important data. Do not proceed beyond a CAUTION notice until the indicated conditions are fully understood and met.

### **WARNING**

A WARNING notice denotes a hazard. It calls attention to an operating procedure, practice, or the like that, if not correctly performed or adhered to, could result in personal injury or death. Do not proceed beyond a WARNING notice until the indicated conditions are fully understood and met.

#### Electrical Rating

Input Voltage Range: 100/120/220/240 VAC

Input Frequency Range: 50/60Hz, nominal

Input Power Rating: 1100 Watts Max

Mains supply voltage fluctuates up to +/- 10% of the nominal voltage.

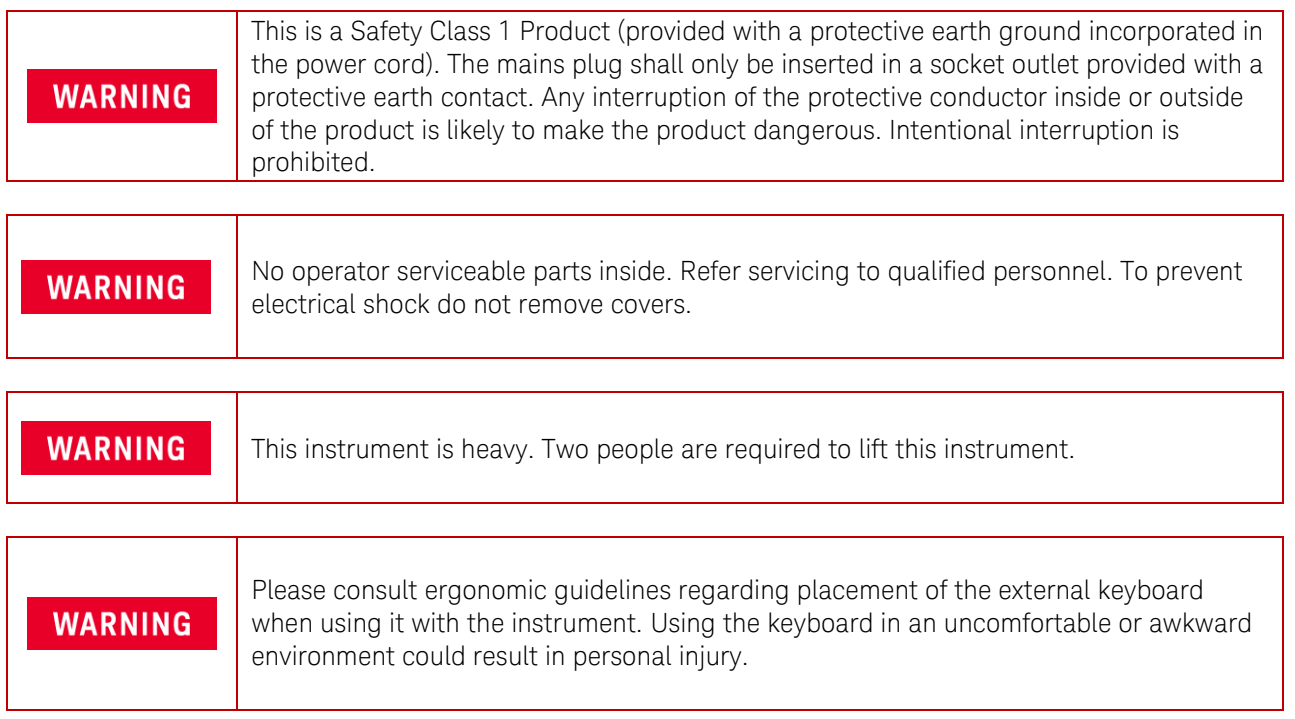

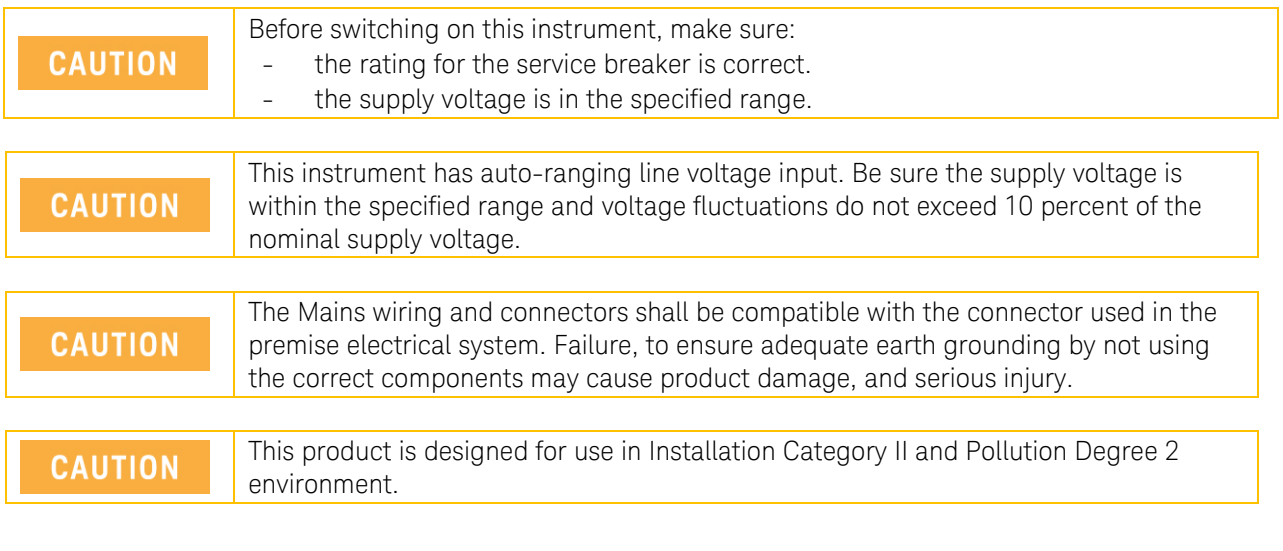

<span id="page-2-0"></span>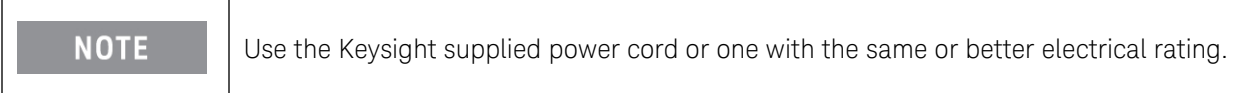

## Electrical Safety Compliance

#### SAFETY

Complies with European Low Voltage Directive 20006/95/EC

- IEC/EN 61010-1, 3rd Edition
- Canada: CAN/CSA C22.2 No. 61010-1-12
- USA: UL std no. 61010-1, 3rd Edition

Acoustic statement (European Machinery Directive 2002/42/EC, 1.7.4.2u) Acoustic noise emission Geraeuschemission LpA <70 dB LpA <70 dB Operator position **Am Arbeitsplatz** Normal operation mode<br>
Per ISO 7779<br>
Nach DIN 45635 t Nach DIN 45635 t.19

## <span id="page-3-0"></span>EMI and EMC Compliance

#### EMC

Complies with European EMC Directive 2004/108EC

- IEC/EN 61326-1
- CISPR Pub 11 Group 1, class A
- AX/NZS CISPR 11
- ICES/NMB-001 This ISM device complies with Canadian ICES-001 Cet appareil ISM est conforme a la norme NMB-001 du Canada.
- South Korean Class A EMC declaration: This equipment is Class A suitable for professional use and is for use in electromagnetic environments outside of the home.
	- A 급 기기 (업무용 방송통신기 자재)

이기기는 업무용(A 급) 전자파 적합기기로서 판매자 또는 사용자는 이 점을 주의하시기 바라며,

가정외의 지역에서 사용하는 것을 목적으로 합니다

### **Warranty**

This Keysight Technologies instrument product is warranted against defects in material and workmanship for a period of three years from the date of shipment. During the warranty period, Keysight Technologies will, at its option, either repair or replace products that prove to be defective. For warranty service or repair, this product must be returned to a service facility designated by Keysight Technologies. Buyer shall prepay shipping charges to Keysight Technologies. Keysight Technologies shall pay shipping charges to return the product to Buyer. However, Buyer shall pay all shipping charges, duties, and taxes for products returned to Keysight Technologies from another country.

#### Where to Find the Latest Information

Keysight will periodically update product documentation. For the latest information about this wireless test set, including software upgrades, operating and application information, and product and accessory information, see the following URL: www.keysight.com/find/UXM-Manuals

#### Is your product software up-to-date?

Keysight will periodically release software updates to fix known defects and incorporate product enhancements. To search for software updates for your product, go to the Keysight Software Manager website at:

#### [www.keysight.com/find/softwaremanager](http://www.keysight.com/find/softwaremanager)

## **Table of Contents**

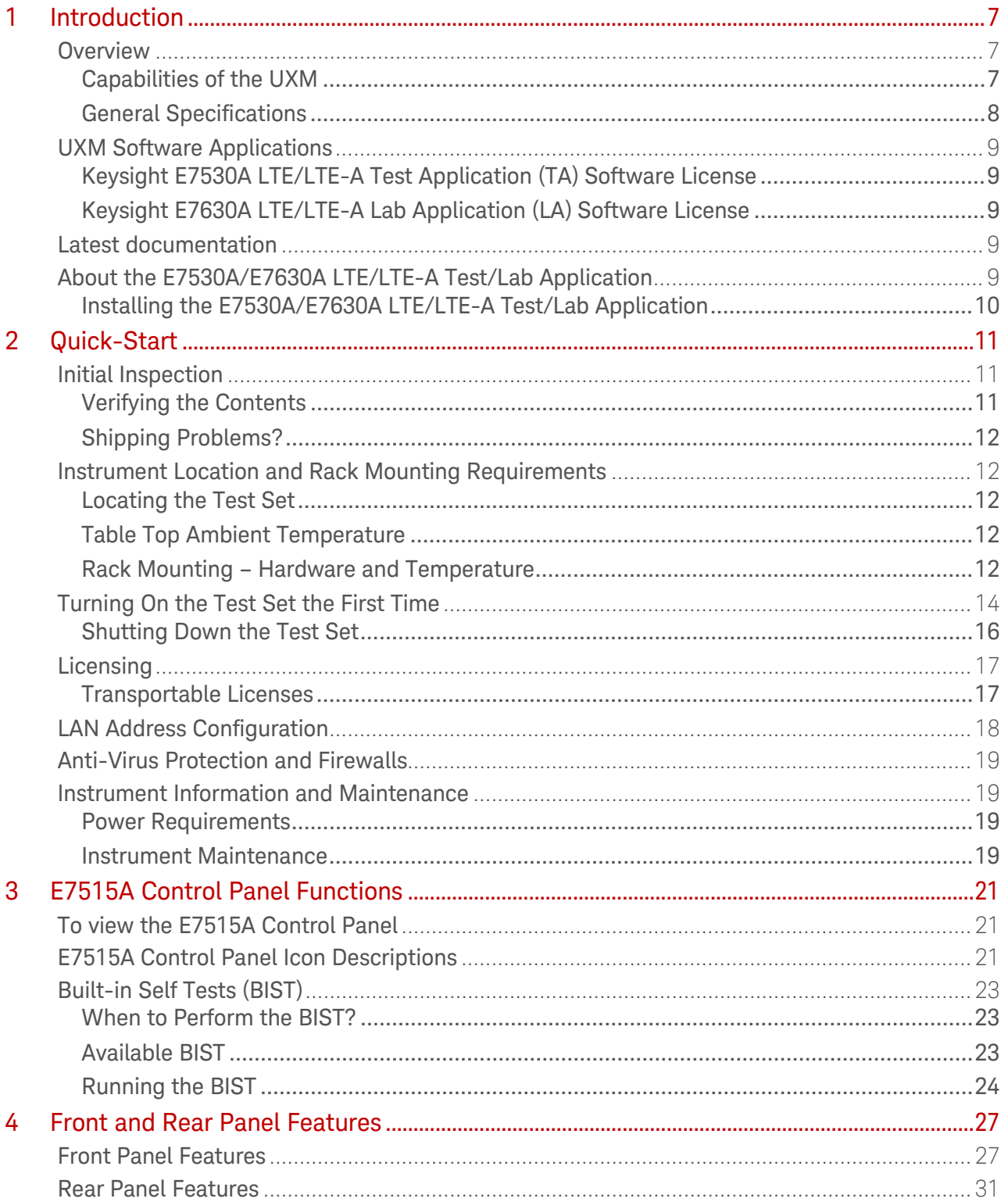

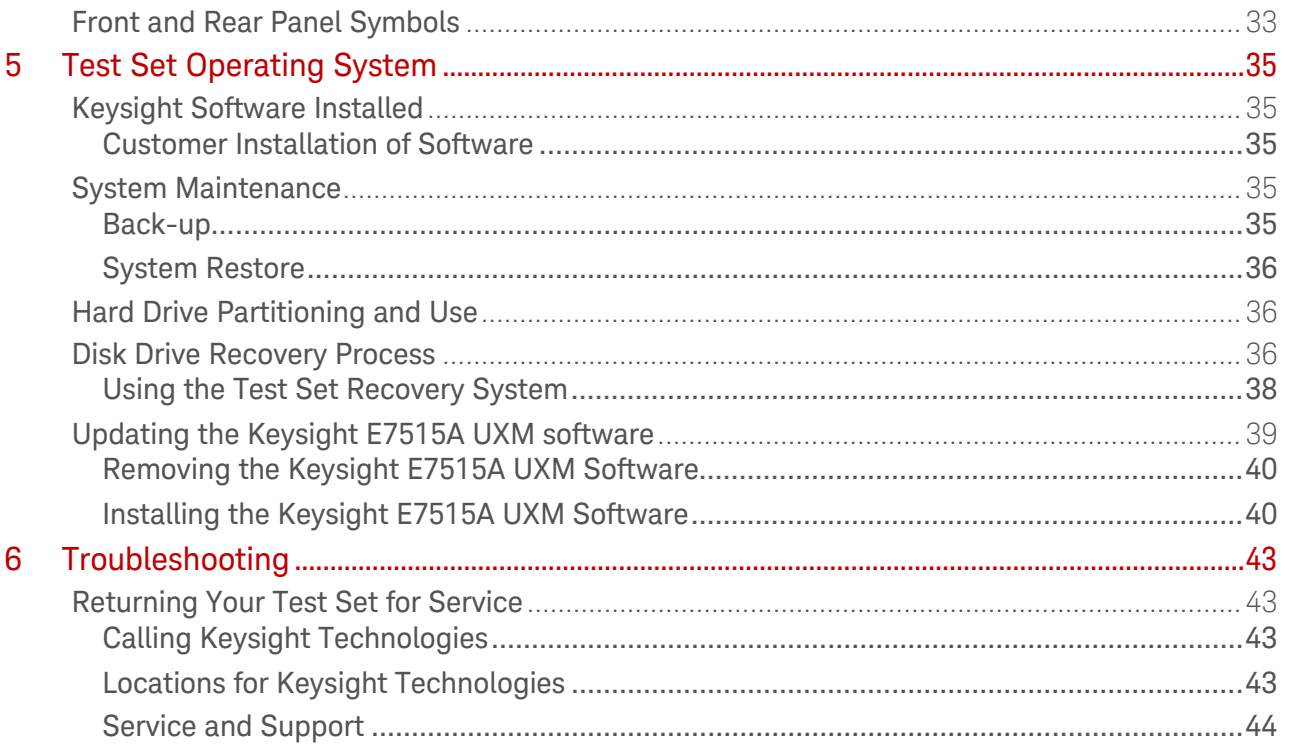

## <span id="page-6-0"></span>1 Introduction

Welcome to the Getting Started Guide for the Keysight E7515A UXM Wireless Test Set (UXM). The purpose of this guide is to provide you with the basic steps for getting started with your test set and where you can go to get additional help information. It also provides first-time power on instructions, licensing information, operating system information, and general hardware information.

### <span id="page-6-1"></span>Overview

The UXM is the most highly-integrated signaling test set created for functional and RF design validation in the 4G era and beyond. It provides the capabilities you need to test the newest designs, delivering LTE-Advanced category 7 now and handling more complex requirements later.

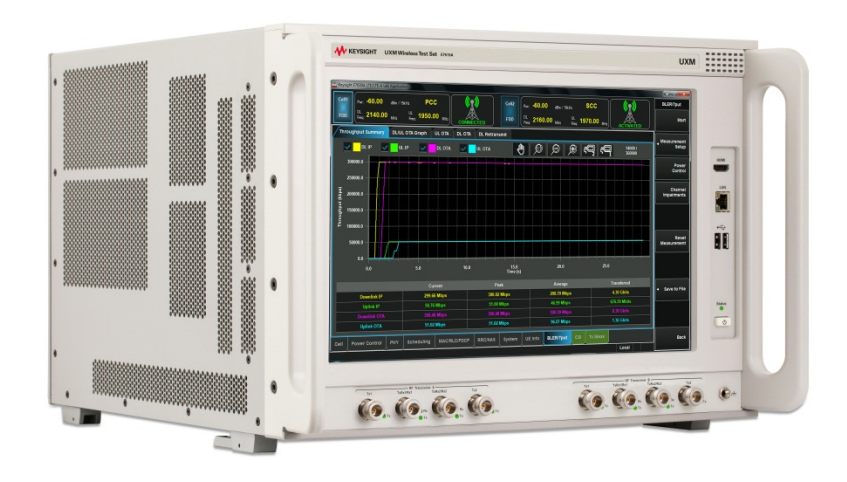

Figure 1-1: Keysight E7515A UXM Wireless Test Set

### <span id="page-6-2"></span>Capabilities of the UXM

- Stable, bidirectional data throughput at 300 Mbps downlink (DL) / 100 Mbps uplink (UL)
- Category 4/6/7 support with two independent 100 MHz RF transceivers enabling multiple cells, DL/UL carrier aggregation, up to 4x2 DL MIMO, and integrated fading
- Receiver test capabilities including flexible channel definitions and closed-loop testing
- Trusted X-Series measurement applications for transmitter testing
- Wide range of network emulator capabilities including complex handover scenarios (such as CSFB and SRVCC), VoLTE support (including SPS and multi-DRB) and sleep modes for battery drain test
- Frequency Division Duplex (FDD) and Time Division Duplex (TDD) options

## <span id="page-7-0"></span>General Specifications

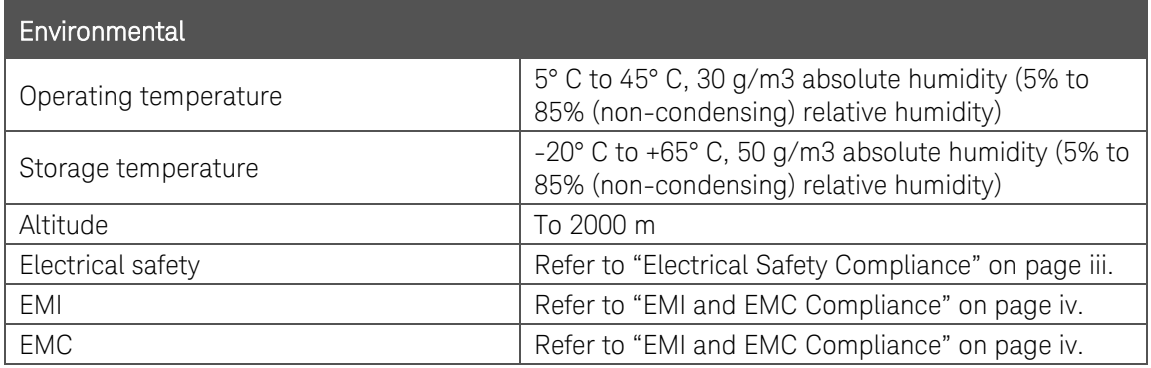

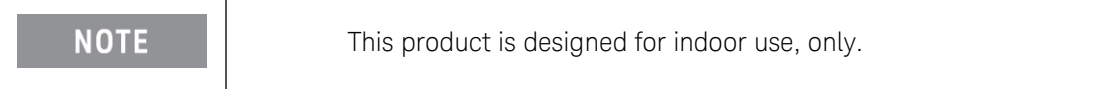

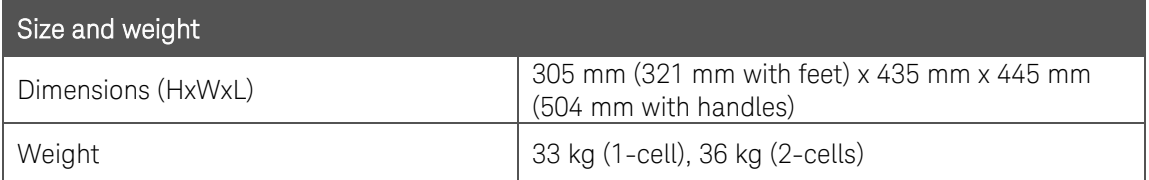

<span id="page-7-1"></span>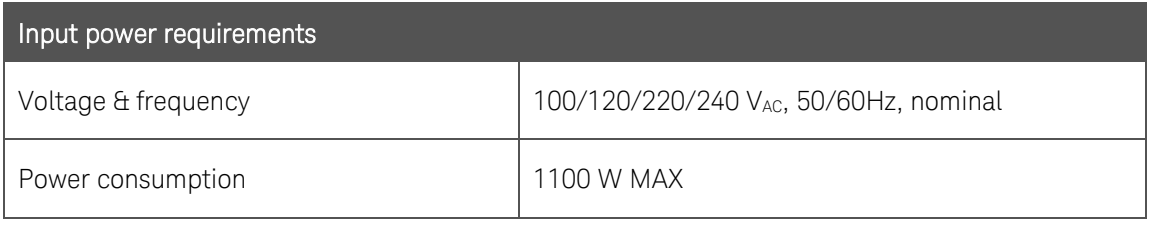

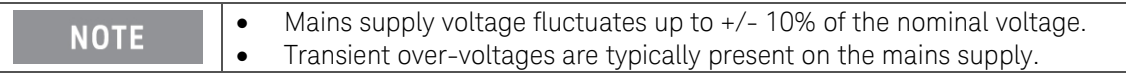

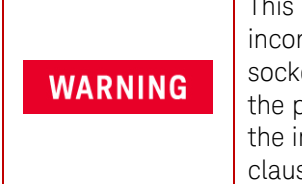

This is a Safety Class 1 Product (provided with a protective earth ground incorporated in the power cord). The mains plug shall only be inserted in a socket outlet provided with a protective earth contact. Any interruption of the protective conductor inside or outside of the instrument is likely to make the instrument dangerous. Intentional interruption is prohibited. (IEC 348 clauses 17.3.3c & 17.3.4).

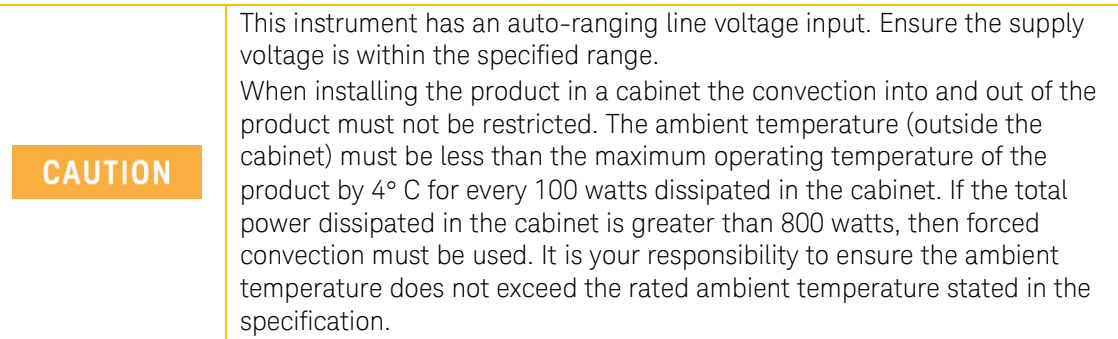

## <span id="page-8-1"></span><span id="page-8-0"></span>UXM Software Applications

You must operate the UXM with one of the software applications described below:

## Keysight E7530A LTE/LTE-A Test Application (TA) Software License

This software application license enables the test application version of the LTE/LTE-Advanced software. The TA was created to meet the needs of RF design validation, and includes RF measurement capability and basic base station emulation functionality. Options are available to enable FDD, TDD, 2 carrier DL carrier aggregation and 4x2 downlink MIMO. You must purchase either the E7630A LA or the E7530A TA described above.

## <span id="page-8-2"></span>Keysight E7630A LTE/LTE-A Lab Application (LA) Software License

This software application license enables the lab application version of the LTE/LTE-Advanced software. The LA is targeted at overall device design validation, and includes the RF measurement capability of the E7530A TA, plus IP data-based functionality such as end-to-end IP data throughput, advanced network emulation and functional test capabilities. Options are available to enable FDD and TDD, and each LA version license adds new capabilities, building on the previous version. You must purchase either the E7630A LA or the E7530A TA described above.

## <span id="page-8-3"></span>Latest documentation

For the latest documentation and software updates for the above products, please go to [www.keysight.com/find/E7515A](http://www.keysight.com/find/E7515A).

## <span id="page-8-4"></span>About the E7530A/E7630A LTE/LTE-A Test/Lab Application

The application runs on the embedded Windows controller present in the UXM and uses the provided touch-screen based interface, integrated fading, network emulation and measurement capabilities present in the test set to provide you with a simple to use, bench-top design verification tool.

The software application provides two different operation modes:

• Signaling based mode: In this scenario mode, the TA/LA is capable of emulating a single cell LTE and LTE-Advanced network (or dual cell network if you purchased the E7515A-RB1/BB1 as well as the -RA1/BA1). This mode enables you to recreate test environments similar to the real-life conditions the UE will encounter during its operation on an actual network including fading and MIMO variations.

In the signaling scenario mode, you are also capable of configuring several communication parameters, ranging from the different modulation and coding schemes, to the size of the

bandwidth allocations for both UL and DL, as well as other additional parameters. If you have purchased the option- AFP-FDD for your TA or FDD version A.02 of the LA, then, you can also configure the DL Carrier Components (CC) and other related Carrier Aggregation requirements. For more information on Carrier Aggregation, visit the [3GPP website's description](http://www.3gpp.org/technologies/keywords-acronyms/101-carrier-aggregation-explained).

• Non-signaling based mode: In this scenario mode, you can configure the test set to generate a compliant broadcast signal, and start the transmission of PDCCH channel with allocations for the DUT, without the need to complete an ATTACH procedure with the UXM.

### <span id="page-9-0"></span>Installing the E7530A/E7630A LTE/LTE-A Test/Lab Application

This software comes already installed on your UXM. If there is a problem and you need to reinstall it, refer to *Installing the Software* on page [40](#page-39-1).

## <span id="page-10-0"></span>2 Quick-Start

This section describes how to set up your UXM, install product licenses and provide test set maintenance. You can also contact your Keysight representative to help get on-site startup assistance to assist with all steps outlined in this section, for it is included with your purchase of the UXM. The following topics are included in this section:

- Initial Inspection on page [11](#page-10-1).
- Instrument Location and Rack Mounting Requirements on page [12](#page-11-1).
- Turning on the Test Set the First Time on page [14](#page-13-0).
- LAN Address Configuration on page [18](#page-17-0).
- Licenses Installation on page [17](#page-16-0).
- Anti-Virus Protection and Firewalls on page [17](#page-16-0).
- <span id="page-10-1"></span>• Instrument Information and Maintenance on page [19](#page-18-1).

### Initial Inspection

Inspect the shipping container and the cushioning material for signs of stress. Retain undamaged shipping materials for future use, as you may wish to ship the test set to another location or to Keysight Technologies for service.

<span id="page-10-3"></span><span id="page-10-2"></span>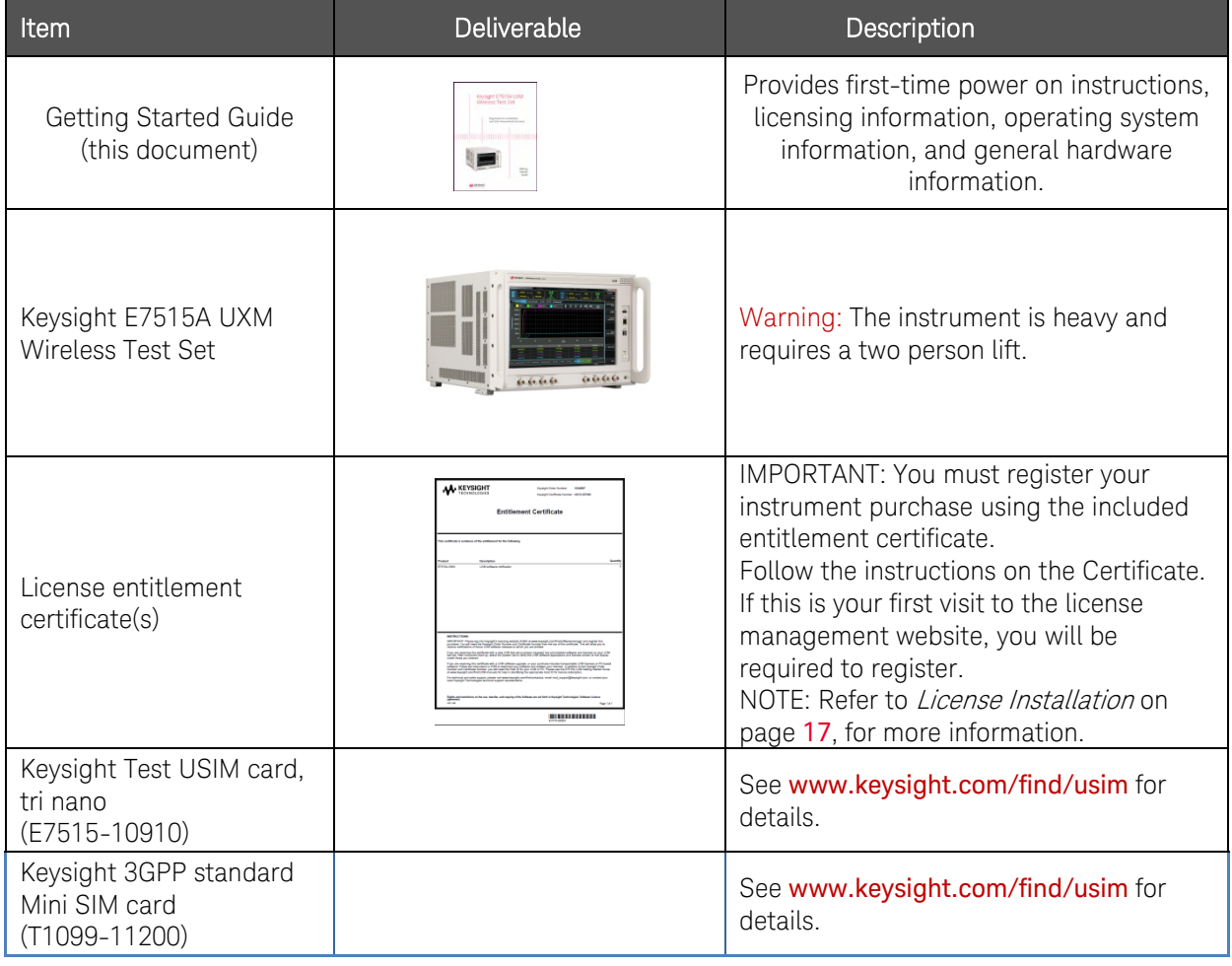

## Verifying the Contents

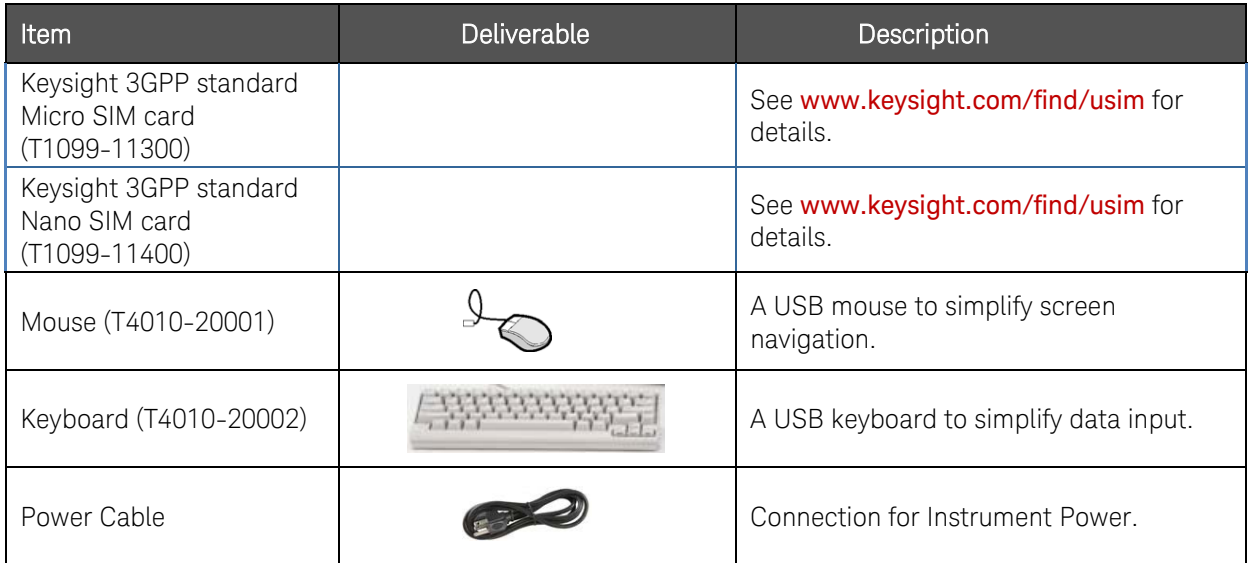

## <span id="page-11-0"></span>Shipping Problems?

If the shipping materials are damaged or the contents of the container are incomplete: Contact the nearest Keysight Technologies office.

Keep the shipping materials for the carrier's inspection.

If you must return a test set to Keysight Technologies, use the undamaged original or comparable shipping materials. See Returning Your Test Set for Service on page [43](#page-42-4).

## <span id="page-11-2"></span><span id="page-11-1"></span>Instrument Location and Rack Mounting Requirements

## Locating the Test Set

Make sure that the left-side panel fan inlet and right-side panel exhaust vent areas are not obstructed. The minimal required clearance is 2.75 inches (7 cm).

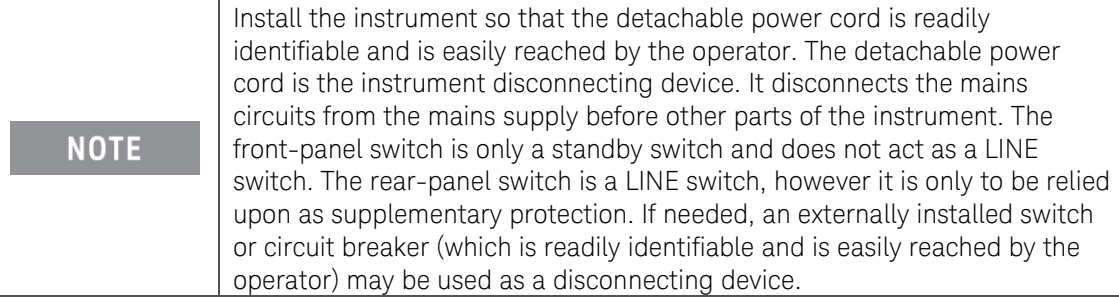

## <span id="page-11-3"></span>Table Top Ambient Temperature

Do not exceed an ambient temperature of 45° C when operating the **CAUTION** instrument on a table top.

## <span id="page-11-4"></span>Rack Mounting – Hardware and Temperature

If you choose to locate your test set in a rack, follow the guidelines provided in this section.

# **CAUTION**

When mounting instrument in a rack, do not exceed the lower of:

- Outside rack ambient temperature of 35° C
	- Or, an internal rack air temperature of 45°C

Do not rack mount the test set side-by-side with any other instrument with side ventilation. Make sure the exhaust air from the first instrument is directed away from the inlet of the second unit. If the pre-heated air from the first instrument is directed into the second instrument, it can cause excessive operating temperatures in the second unit and can cause instrument failures. The test set draws air in from the left side and exhausts air from the right side. Do not mount other equipment immediately above the instrument. The minimal required clearance is 2.75 inches (7 cm).

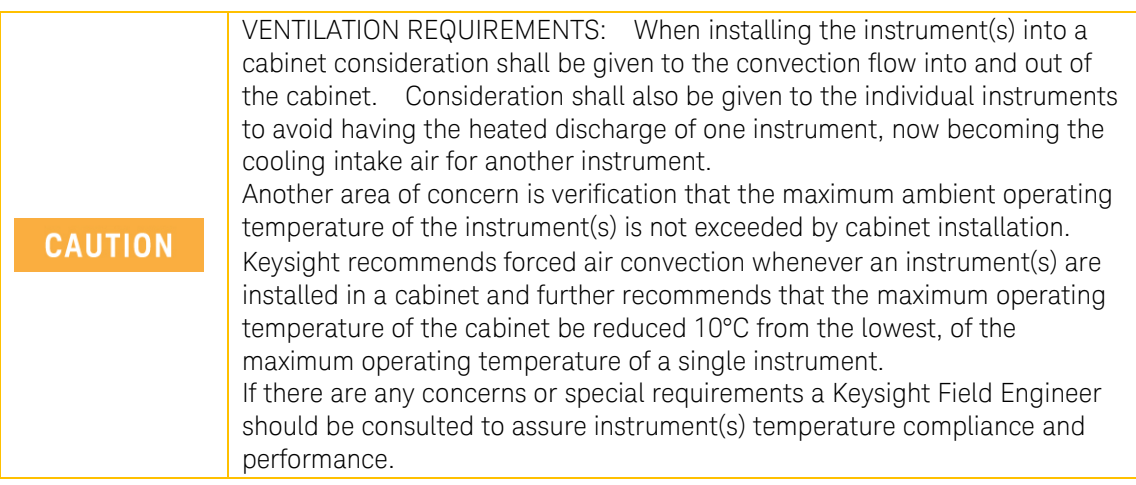

## <span id="page-13-0"></span>Turning On the Test Set the First Time

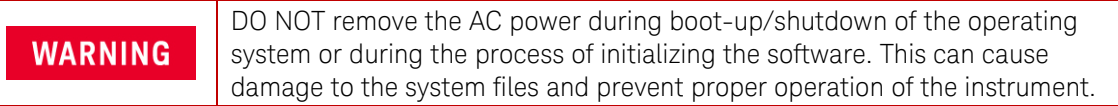

**CAUTION** 

Before switching on this instrument, make sure the supply voltage is in the specified range.

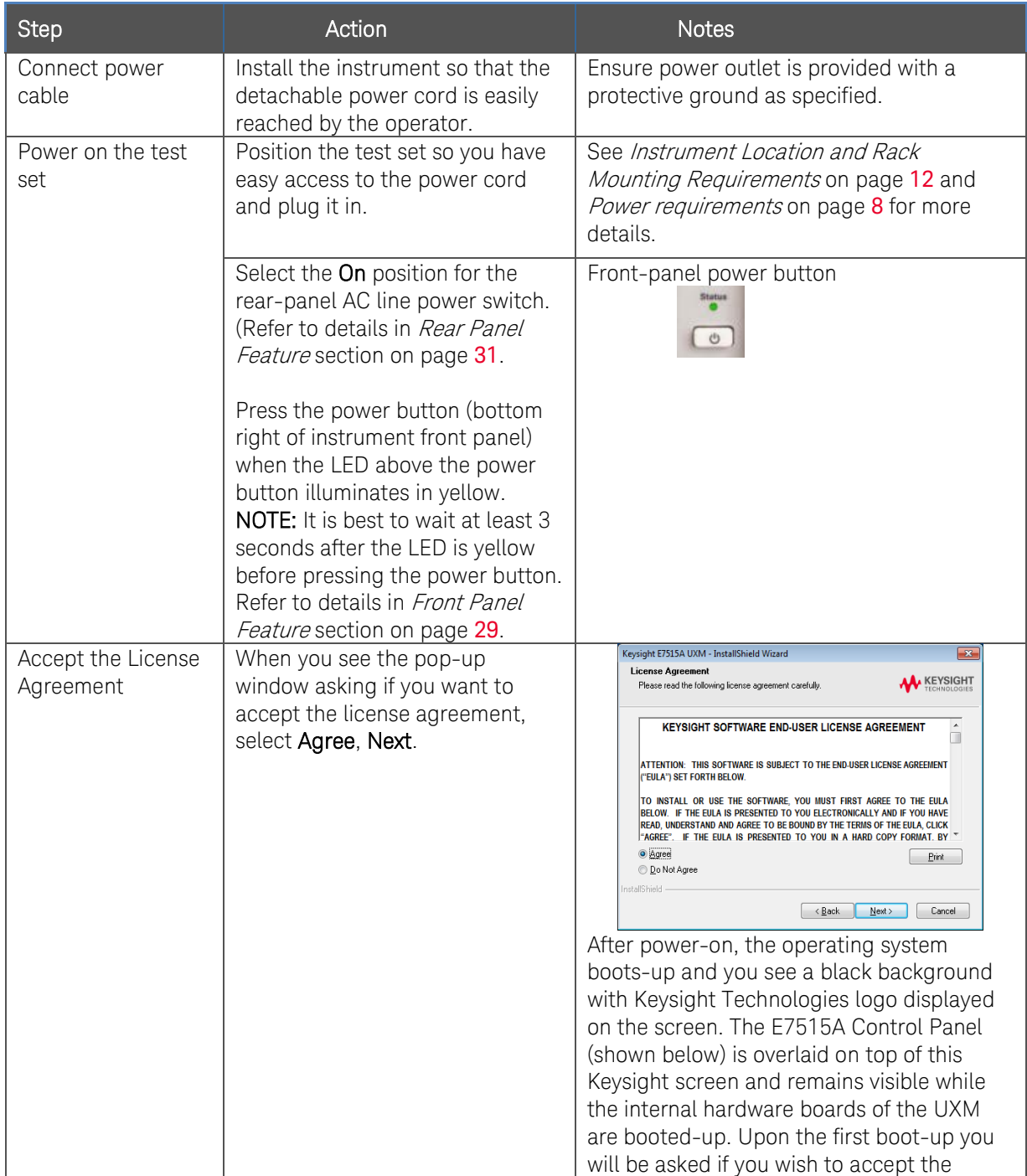

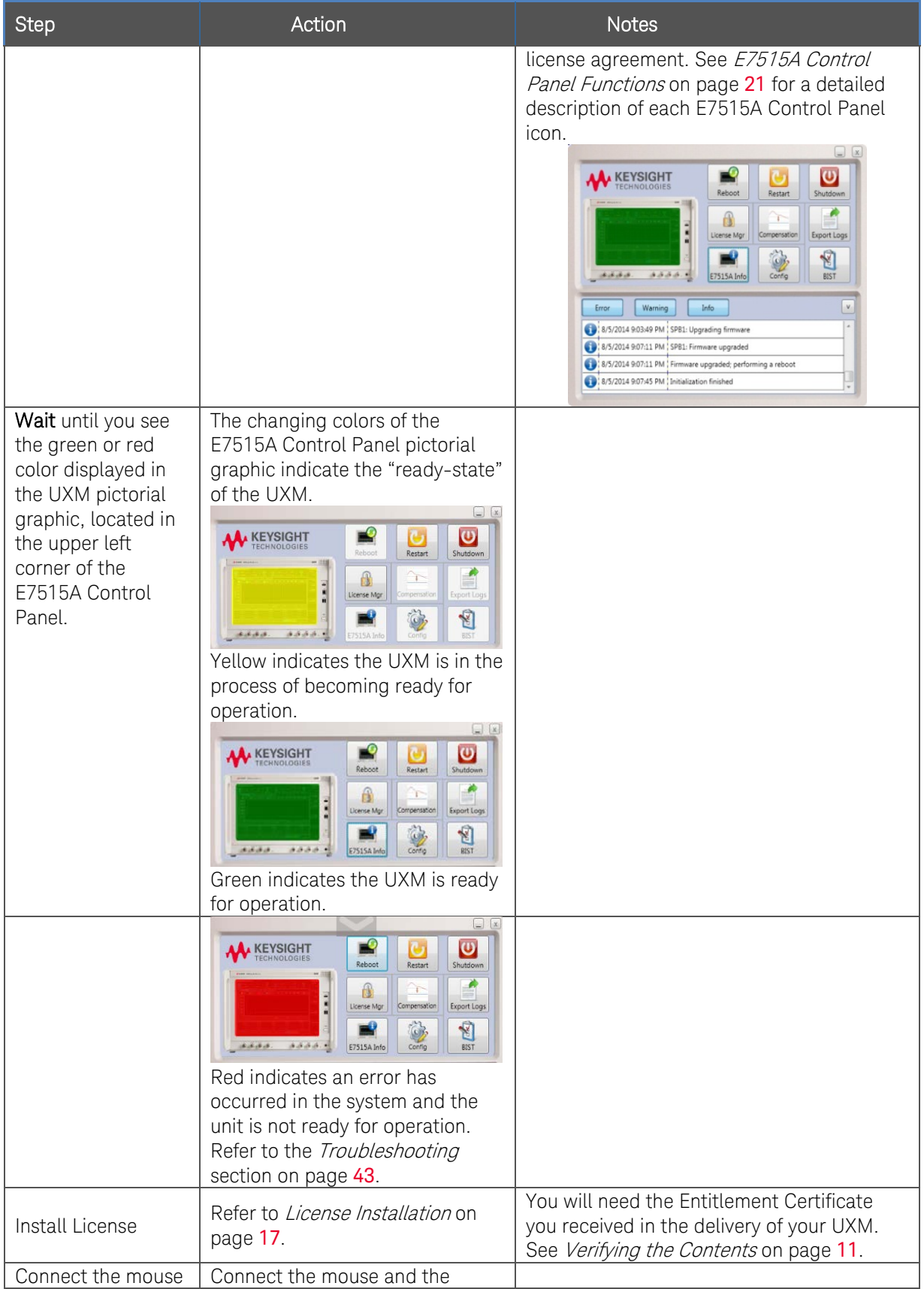

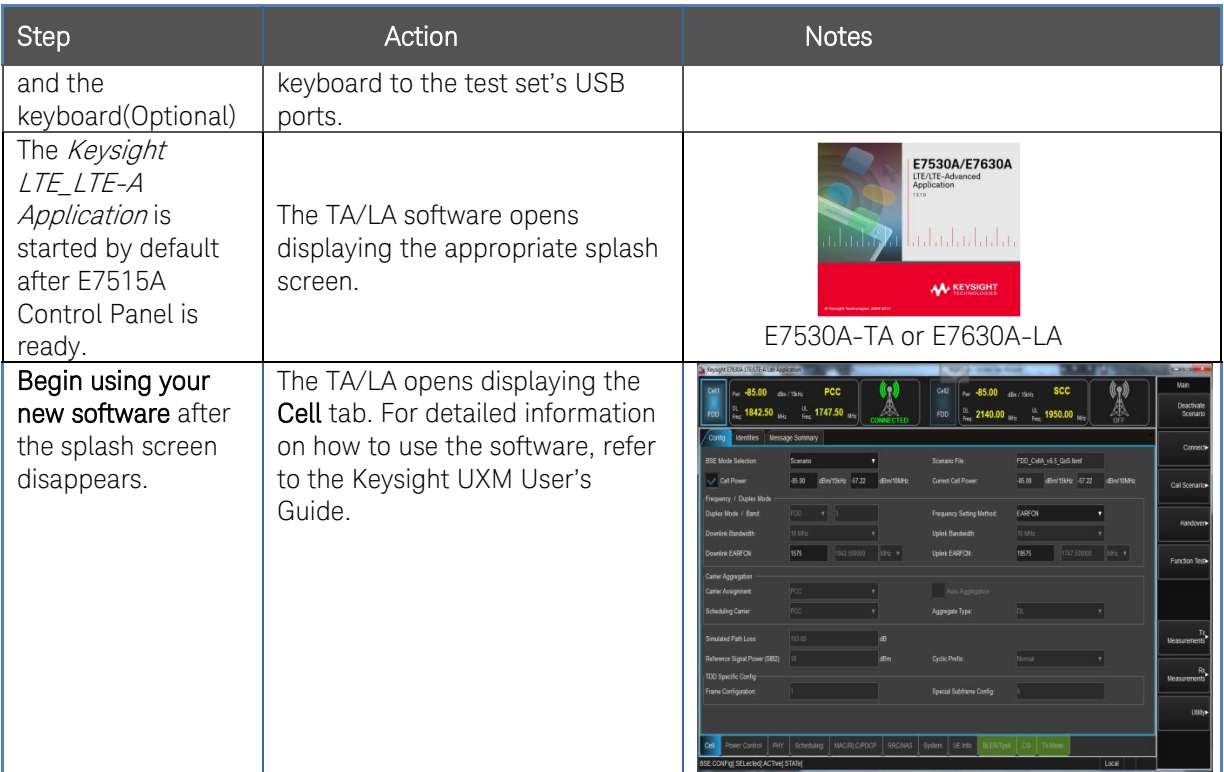

## Shutting Down the Test Set

<span id="page-15-0"></span>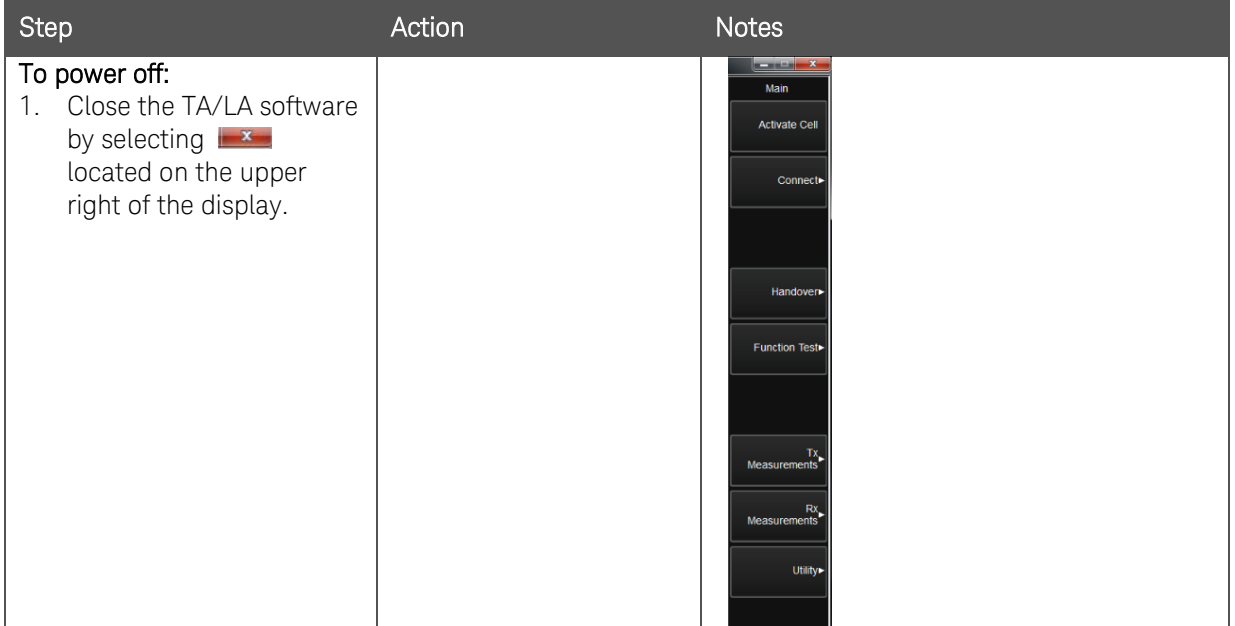

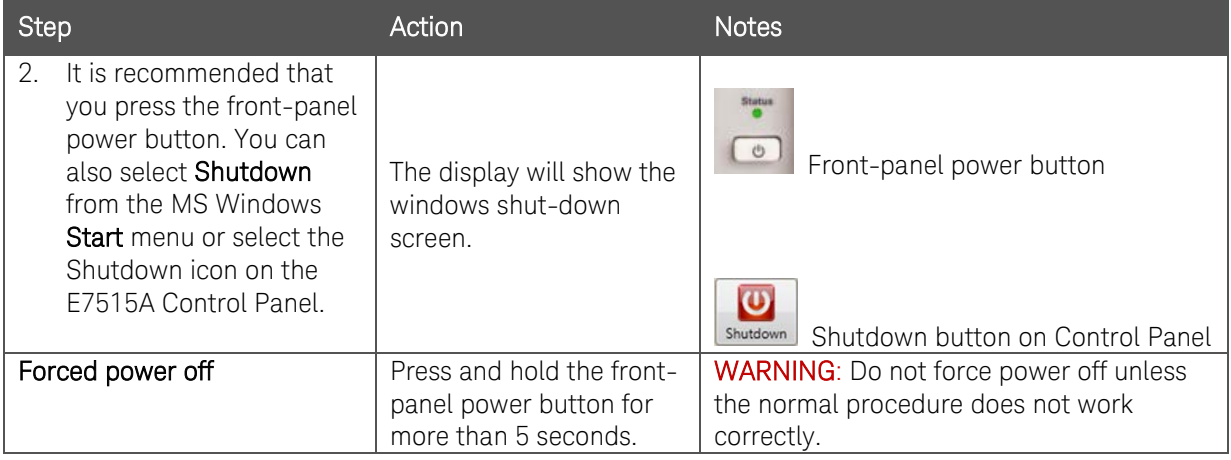

### <span id="page-16-0"></span>Licensing

All licenses required to operate your UXM have been installed at the factory (except transportable licenses – see [below\)](#page-16-1) and can be recovered using one of the procedures outlined in the chapter entitled, Test Set Operating System on page [35](#page-34-0). Complete these steps if you need to add licensing to your UXM:

- <span id="page-16-2"></span>1. Follow the directions located on the license entitlement certificate that you received with the delivery of your UXM. NOTE: You may register or sign in with your profile at: [www.keysight.com/find/softwaremanager](http://www.keysight.com/find/softwaremanager) in order to obtain any software updates and/or new licenses using your entitlement details.
- 2. In order to generate a license unique to your UXM, you will need to enter the "HostID".

 $\mathbf{r}$ To determine the Host ID of your UXM, select the License Manager icon Likense Mar located on the E7515A Control Panel. (Refer to the section, To View the E7515A Control Panel on page [21](#page-20-1) for assistance.) The Keysight License Manager (KLM) window opens and displays your Host ID:

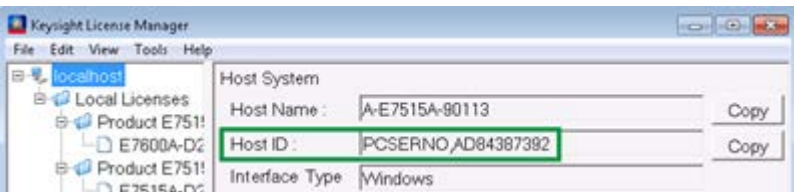

#### Figure 2-1: Determining Your Host ID

3. After the registration/sign-in/filling in information, an e-mail with the generated license file will be sent to you. You need to copy the license file to the root directory of a USB memory stick and then insert the USB memory stick into the UXM. It will automatically install any licenses that it finds on the USB memory stick for the test set.

## <span id="page-16-1"></span>Transportable Licenses

Transportable licenses are identifiable by the "T" included in their license number such as: E7530A-1TP-FDD or E7630A-2TP-FDD. This type of license enables you to move the license from one host instrument or PC to another, without the need to contact Keysight. Follow the steps [above](#page-16-2) to install the transportable license for the first time.

Then after that installation, to transport a license, run Keysight License Manager on the host that currently has the license, and transport the license. (Select Help > Keysight License Manager Help and search for "transport" to find detailed instructions.)

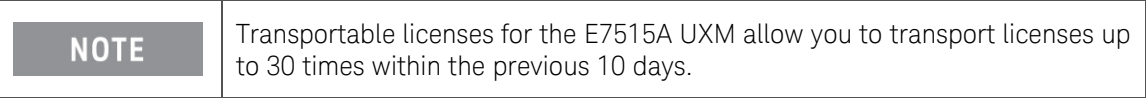

You can also save a transportable license to Keysight Software Manager (KSM) for later assignment to a host. To do so, review the *Transporting Licenses* section (found as described above) in the Keysight License Manager Help. When you are asked to choose a destination for the license, select, Save the license to Keysight Software Manager.

When you are ready to assign the license to a host, come back to KSM and look for the action bubble entitled, You can request new licenses. Click the bubble and follow the instructions given.

Other related topics for managing your software and licenses can be found by reviewing the Keysight License Manager Help available from the Help drop-down menu of the KSM software.

## <span id="page-17-0"></span>LAN Address Configuration

The UXM has two network interface controllers that connect the instrument Host PC (embedded PC module) to external LAN outputs. See Front and Rear Panel Features on page [27](#page-26-0) for more information. Both static and dynamic IP address assignments are supported. If your site network supports Dynamic Host Configuration Protocol (DHCP), these front and rear LAN ports are assigned IP addresses automatically when they are connected to the LAN. In order to identify these external LAN port IP addresses configured in your UXM, it is easiest to use the CONFIG button on the E7515A Control Panel.

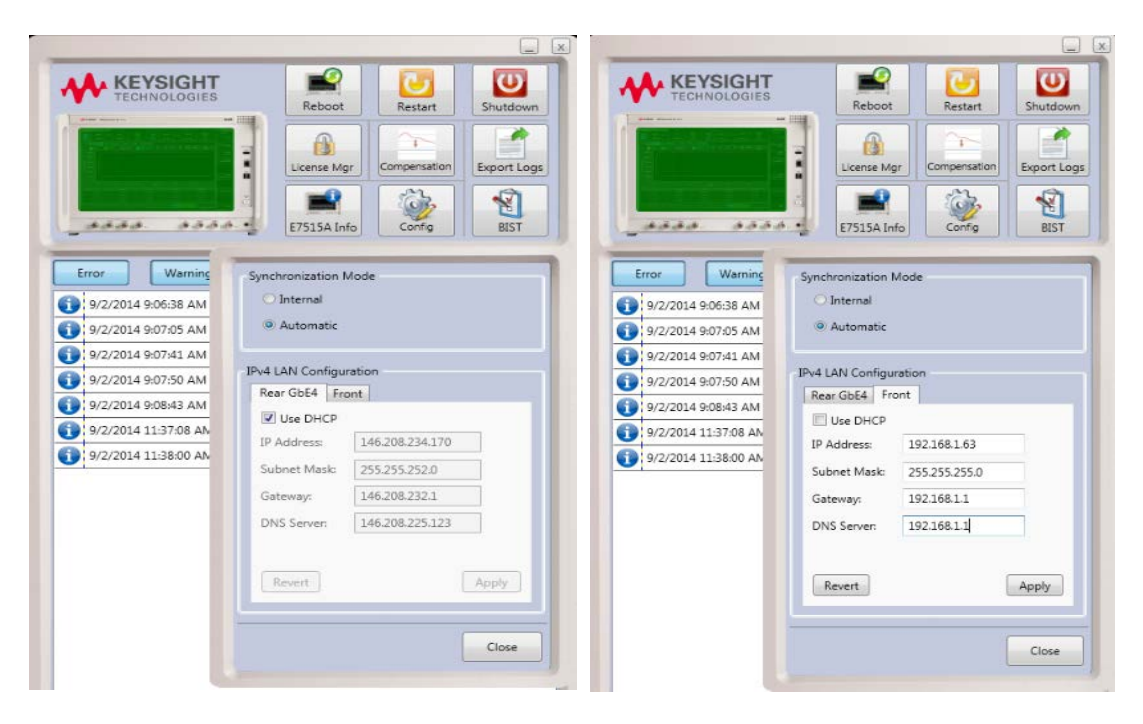

These IP addresses can be used to find the test set on the LAN and communicate with external PCs and/or DUTs.

## <span id="page-18-0"></span>Anti-Virus Protection and Firewalls

The instrument is shipped with the Windows 7.0 firewall disabled. No anti-virus software is shipped with the instrument. It is recommended that you **do not** enable anti-virus protection for normal operation.

Take care to verify that USB memory devices used with the UXM are virus-free **WARNING** before using with the instrument.

#### NOTES:

- Connecting the test set directly to the public LAN is potentially insecure, because the test set does not provide anti-virus protection. It is preferred that you connect the test set to the public LAN by way of a PC with antivirus protection.
- The instrument internally operates using fixed IP addresses for the following IP addresses. Do not modify the default network settings for the following connections, as this may cause problems with the operating system of the test set:
	- o LAN2
	- o Internal NIC
	- o LAN4

## <span id="page-18-2"></span><span id="page-18-1"></span>Instrument Information and Maintenance

### Power Requirements

Power line voltage does not need to be selected. See "Power Requirements" on page [8](#page-7-1) for more information.

#### <span id="page-18-3"></span>Instrument Maintenance

#### Protecting against overpowering

The input circuitry of the test set can be damaged by applying signals that exceed the maximum safe input level of +27 dBm average total power or +/- 30 VDC. Repairing damage to the input circuitry can be expensive. If the test set will be used to measure signals which might be near the maximum safe input level, use external attenuators and/or limiters to help protect the test set input. Always use the three-prong AC power cord supplied with this product. Failure to ensure adequate earth grounding by not using this cord can cause product damage.

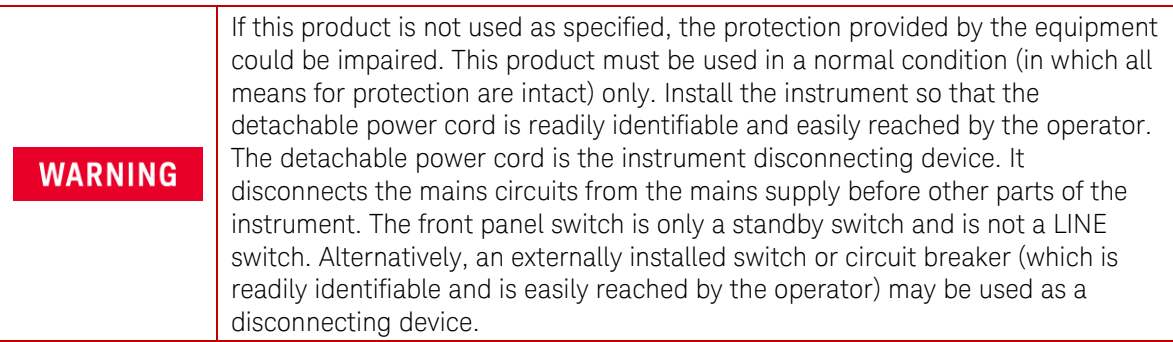

#### Cleaning the instrument

#### To prevent electrical shock, disconnect the Keysight Technologies Model **WARNING** E7515A from mains before cleaning. Use a dry cloth or one slightly dampened with water to clean the external case parts. Do not attempt to clean internally.

#### Cleaning connectors

Cleaning connectors with alcohol shall only be done with the instrument power cord removed, and in a well-ventilated area. Allow all residual alcohol moisture to evaporate, and the fumes to dissipate prior to energizing the instrument.

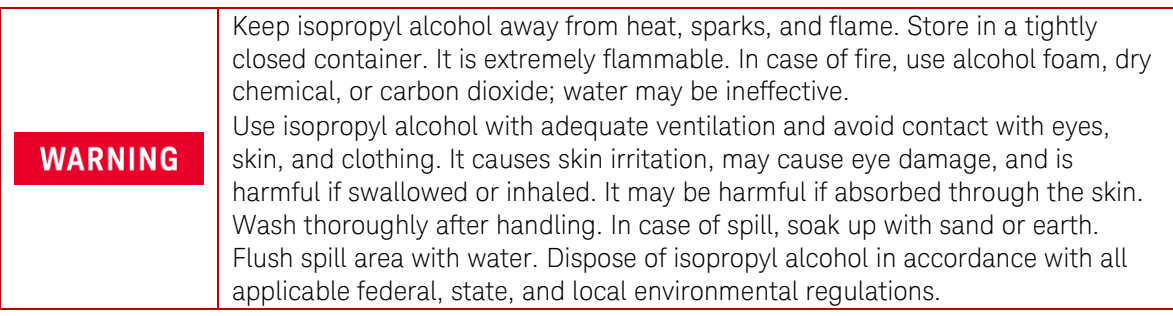

#### Protecting against electrostatic discharge

Electrostatic discharge (ESD) can damage or destroy electronic components (the possibility of unseen damage caused by ESD is present whenever components are transported, stored, or used).

#### Test equipment and ESD

To help reduce ESD damage that can occur while using test equipment: Before connecting any coaxial cable to a test set connector for the first time each day, momentarily short the center and outer conductors of the cable together. Personnel should be grounded with a 1 M $\Omega$  resistor-isolated wrist-strap before touching the center pin of any connector and before removing any assembly from the test set. Be sure that all instruments are properly earth-grounded to prevent build-up of static charge.

#### Additional information about ESD

For more information about ESD and how to prevent ESD damage, contact the Electrostatic Discharge Association ([http://www.esda.org](http://www.esda.org/)). The ESD standards developed by this agency are sanctioned by the American National Standards Institute (ANSI).

## <span id="page-20-0"></span>3 E7515A Control Panel Functions

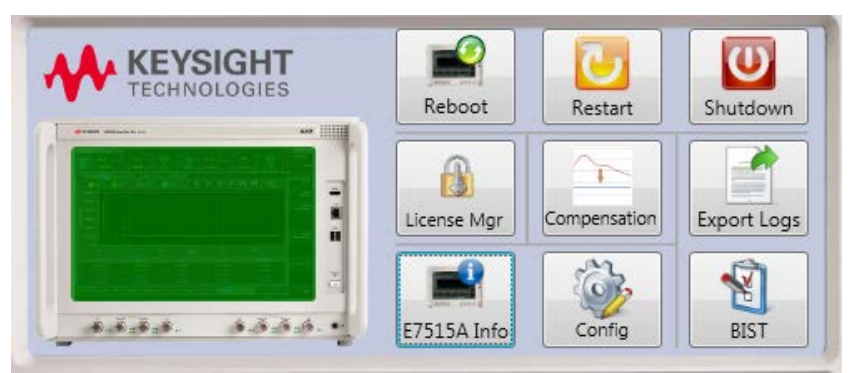

The E7515A Control Panel enables you to interact with and manage the hardware components of the UXM. It is always running if the test set is turned on. If it is not displayed on the screen, it is minimized in either the lower left or right area of the Windows task bar.

## <span id="page-20-1"></span>To view the E7515A Control Panel

Right-click on the E7515A Control Panel icon **From the task bar and select, Open Control** 

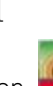

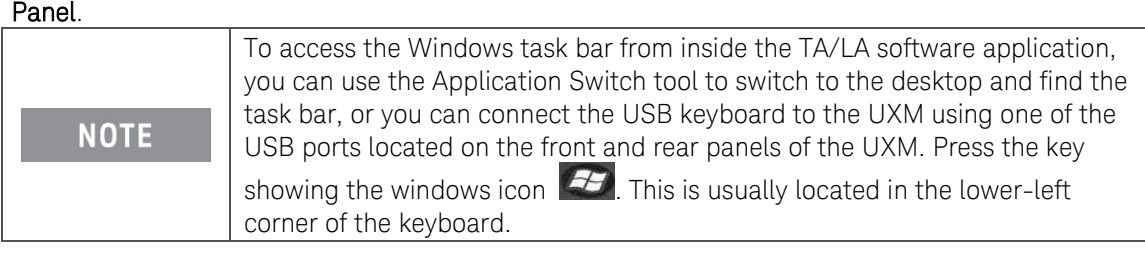

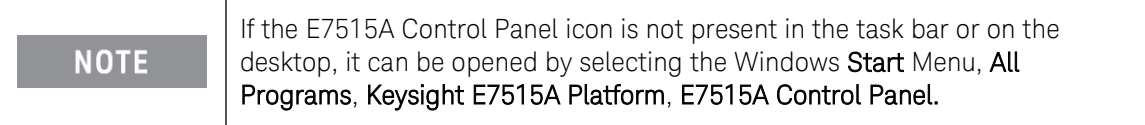

## <span id="page-20-2"></span>E7515A Control Panel Icon Descriptions

The following functions are available by selecting the various E7515A Control Panel icons:

<span id="page-20-3"></span>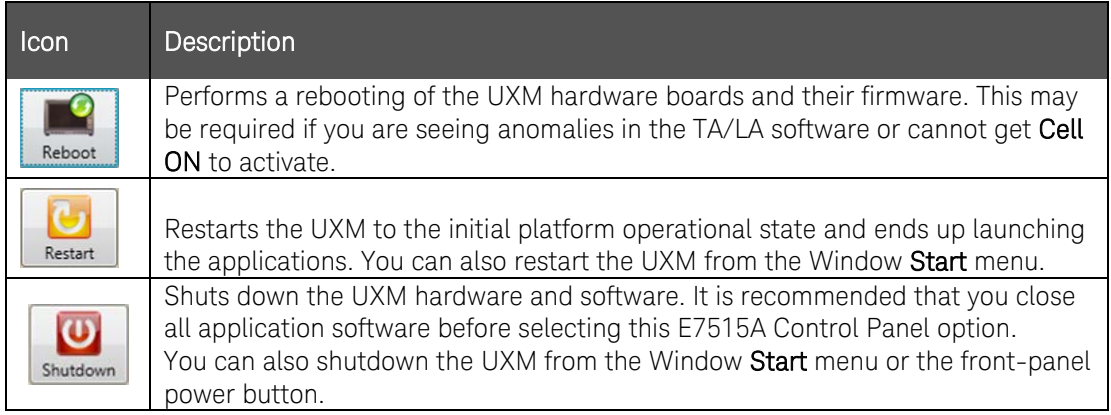

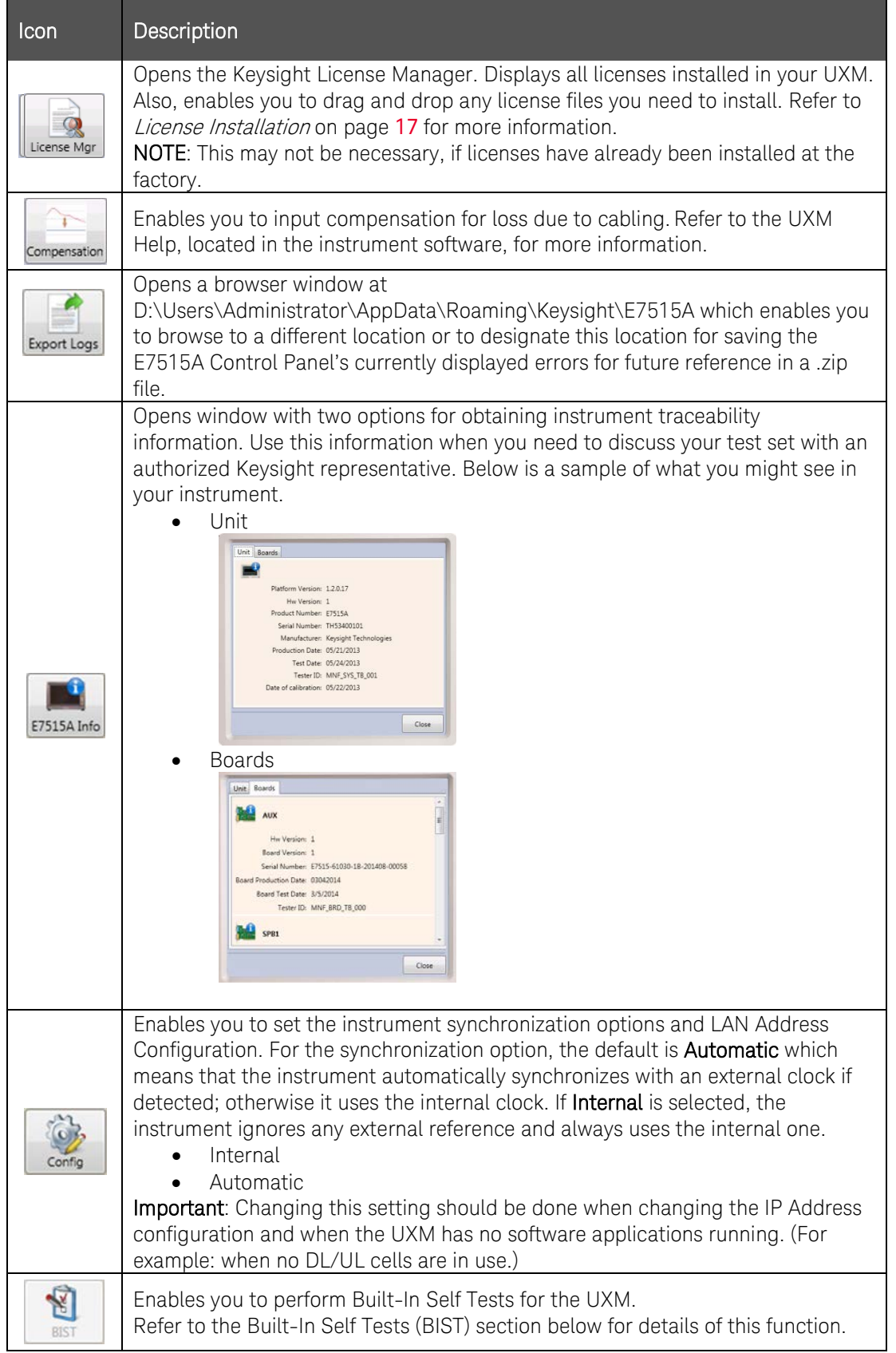

## <span id="page-22-0"></span>Built-in Self Tests (BIST)

These tests provide you with the ability to diagnose which areas of the UXM hardware and firmware are not functioning properly.

## <span id="page-22-1"></span>When to Perform the BIST?

Perform the BIST whenever you are experiencing a possible UXM malfunction. Base this decision when any of the following occurs:

- After rebooting the hardware boards (by selecting the Reboot icon:  $\frac{1}{k_{\text{epoch}}}$ ), the E7515A Control Panel pictorial graphic displays a red screen.
- It appears that either the UL or DL is not communicating properly.

### <span id="page-22-2"></span>Available BIST

There are two sets of tests (one for each transceiver) with 5 available tests in each set. If your UXM has only one transceiver, you will only see one set of tests, as shown below. If you also have transceiver B, you will see the same tests listed again, except the "A" will be replaced by a "B" to differentiate the two transceivers.

- RF Transceiver A DL RIO Loopback test
- RF Transceiver A DL/UL Tone Generation test
- RF Transceiver A UL RIO Tone Reception test
- RF Transceiver A Tone Generation and Measurement test

Each test confines itself to one function or communication path in order to verify that the specific

 $\sqrt{ }$ area is functioning properly. After selecting the BIST icon  $\Box$  located in the E7515A Control Panel, descriptions of each test are provided by using touch or the up/down arrow keys on your keyboard to highlight the specific test of interest. These descriptions help you determine which tests to perform. Select the test(s) you wish to perform by selecting the box to the left of the test name. Since the complete set of BIST take less than 2 minutes, it is recommended that you run them all unless you are specifically interested in only a subset of UXM hardware-related functions.

| Available BISTs:                                           |      |                                                                        |
|------------------------------------------------------------|------|------------------------------------------------------------------------|
| RF Transceiver A - DL RIO Loopback test                    | PASS | Estimated execution time: 5 sec                                        |
| RF Transceiver B - DL RIO Loopback test                    | PASS | <b>Description:</b>                                                    |
| RF Transceiver A - DL/UL Tone Generation test              | PASS |                                                                        |
| RF Transceiver B - DL/UL Tone Generation test              | PASS | This BIST carries out a frequency                                      |
| RF Transceiver A - UL RIO Tone Reception test              | PASS | sweep in both connectors of RF<br>Transceiver A both in split and join |
| RF Transceiver B - UL RIO Tone Reception test              | PASS | modes, varying the output power for each                               |
| RF Transceiver A - Tone generation and<br>measurement test | PASS | frequency and checking the input power                                 |
| RF Transceiver 8 - Tone generation and<br>measurement test | PASS |                                                                        |

Figure 3-1: Available BIST and their descriptions

### <span id="page-23-0"></span>Running the BIST

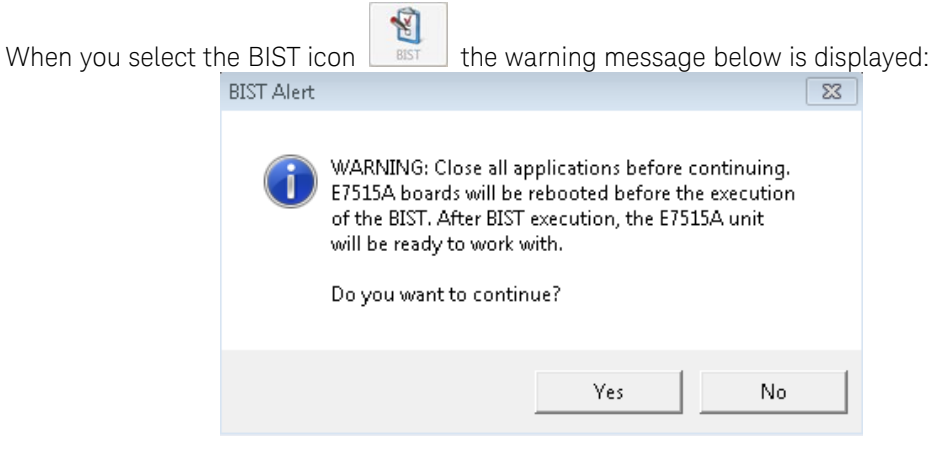

Figure 3-2: Close all applications – Warning

If you are ready to perform the BIST, select Yes to continue.

Some of the tests require that you connect a cable to the front-panel ports. A pop-up message appears providing you with the necessary instructions.

| RF Transceiver A - DL RIO Loopback test                                        | PASS             | Estimated execution time: 5 sec                                                                              |  |  |
|--------------------------------------------------------------------------------|------------------|----------------------------------------------------------------------------------------------------|--|--|
| RF Transceiver B - DL RIO Loopback test                                        | PASS             | Description:                                                                                                 |  |  |
| RF Transceiver A - DL/UL Tone Generation test                                  | PASS             |                                                                                                    |  |  |
| RF Transceiver B - DL/UL Tone Generation test                                  | PASS<br>PASS     | This BIST carries out a frequency<br>sweep in both connectors of RF<br>Transceiver A, both in split and join |  |  |
| RF Transceiver A - UL RIO Tone Reception test                                  |                  |                                                                                                    |  |  |
| RF Transceiver B - UL RIO Tone Reception test                                  | PASS             | modes, varying the output power for each                                                                     |  |  |
| RF Transceiver A - Tone generation and<br>measurement test                     | <b>SCHEDULED</b> | frequency and checking the input power                                                                       |  |  |
| RF Transceiver B - Tone generation af<br><b>BIST Alert</b><br>measurement test |                  | oli S                                                                                                    |  |  |
|                                                                                |                  | Connect two cables: one between Tx1 and Rx1 connectors and another                                           |  |  |
| Select All.<br>Clear selection                                                 |                  | between Rx2 and Tx2 connectors, in RF Transceiver A.<br>OK.                                                  |  |  |

Figure 3-3: Tests requiring connection between front-panel ports

When the BIST are completed, a BIST Alert message is displayed, as shown below, as well as the pass/fail results of each test.

|                                               | RF Transceiver A - DL RIO Loopback test                                                                     |                                               | PASS | Estimated execution time: 5 sec        |                                                                                                    |  |
|-----------------------------------------------|----------------------------------------------------------------------------------------------------|-----------------------------------------------|------|----------------------------------------|----------------------------------------------------------------------------------------------------|--|
|                                               |                                                                                                    | RF Transceiver B - DL RIO Loopback test       |      | PASS                                   | Description:                                                                                                 |  |
|                                               |                                                                                                    | RF Transceiver A - DL/UL Tone Generation test |      | PASS                                   |                                                                                                    |  |
| RF Transceiver B - DL/UL Tone Generation test |                                                                                                    |                                               |      | PASS                                   | This BIST carries out a frequency<br>sweep in both connectors of RF<br>Transceiver A, both in split and join |  |
|                                               | RF Transceiver A - UL RIO Tone Reception test                                                               |                                               |      | PASS                                   |                                                                                                    |  |
|                                               | RF Transceiver B - UL RIO Tone Reception test<br>RF Transceiver A - Tone generation and<br>measurement test |                                               |      | PASS:                                  | modes, varying the output power for each                                                                     |  |
| ÿ.                                            |                                                                                                    |                                               | PASS | frequency and checking the input power |                                                                                                    |  |
| $\overline{\mathcal{L}}$                      | . RF Transceiver B - Tone generation and<br>measurement test                                                |                                               |      | PASS                                   | <b>BIST Alert</b><br>m23                                                                                     |  |
|                                               | Select All                                                                                                  | Clear selection                               |      | BIST execution finished.               |                                                                                                    |  |
|                                               |                                                                                                    |                                               |      |                                        | OK                                                                                                    |  |

Figure 3-4: BIST execution finished

The pass/fail diagnostic information provided by the BIST is valuable information to have when discussing any problems you may be having with your UXM. If any of the tests do not pass, it is best that you contact your Keysight representative. Refer to the section, Service and Support on page [44](#page-43-0).

This page is intentionally left blank.

## <span id="page-26-0"></span>4 Front and Rear Panel Features

## <span id="page-26-1"></span>Front Panel Features

Begin using the UXM by becoming familiar with the layout of the Front Panel and the displayed user interface.

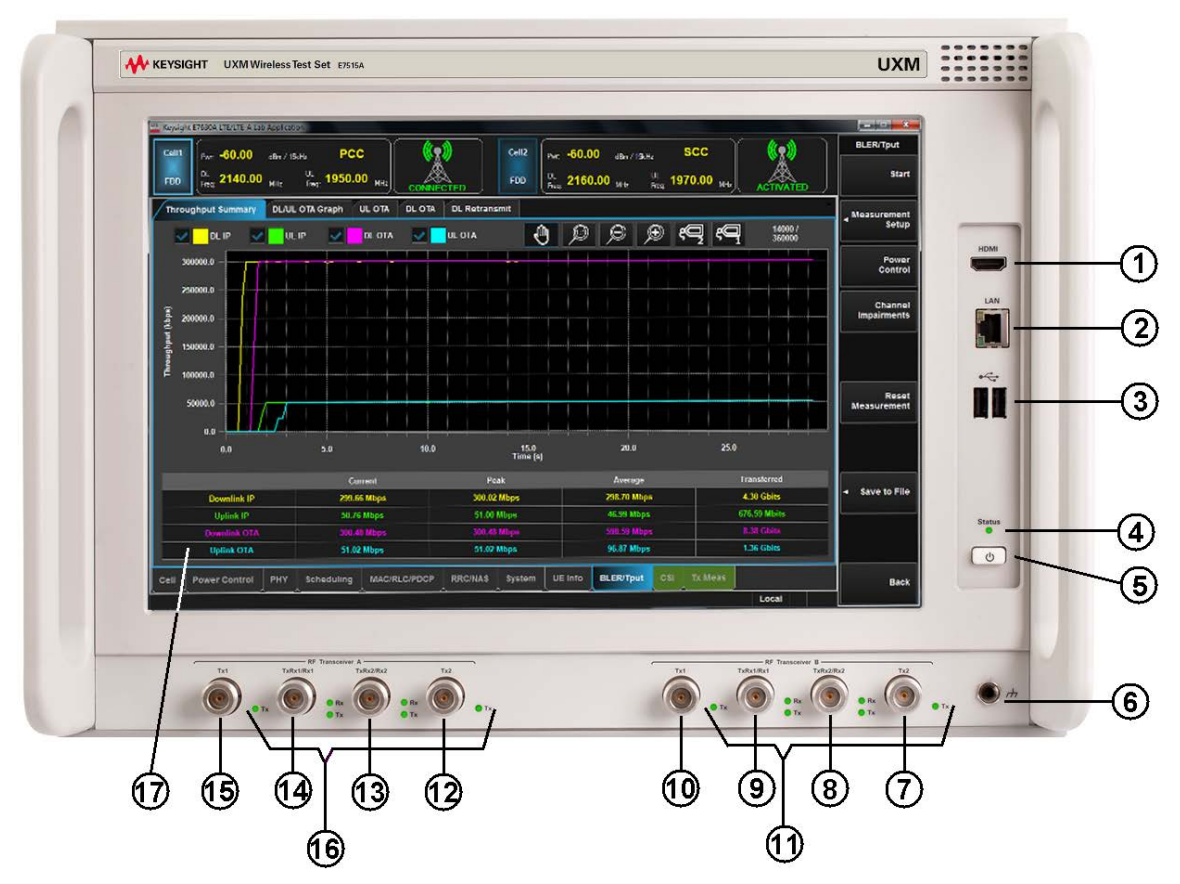

Figure 4-1 Front-Panel

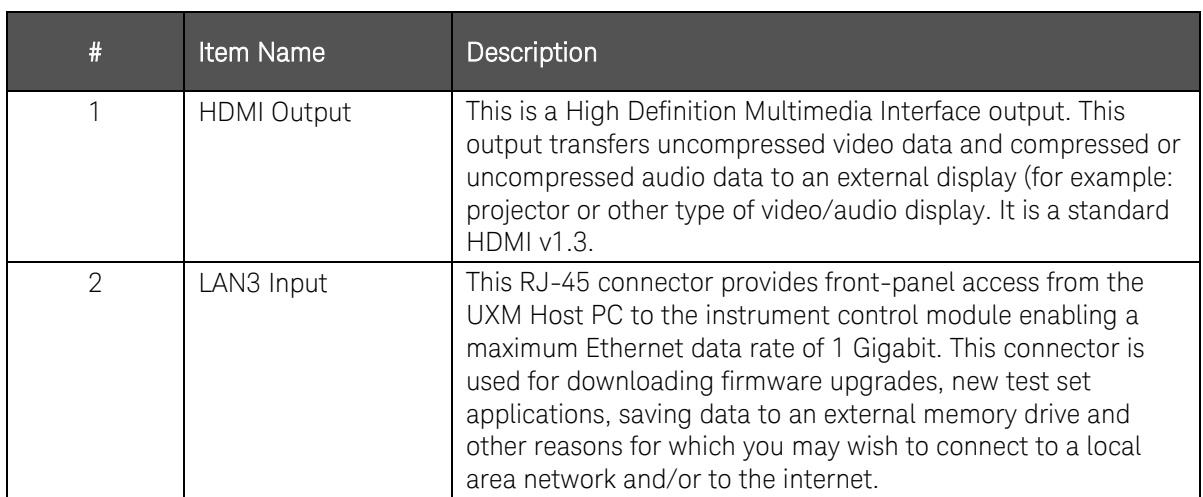

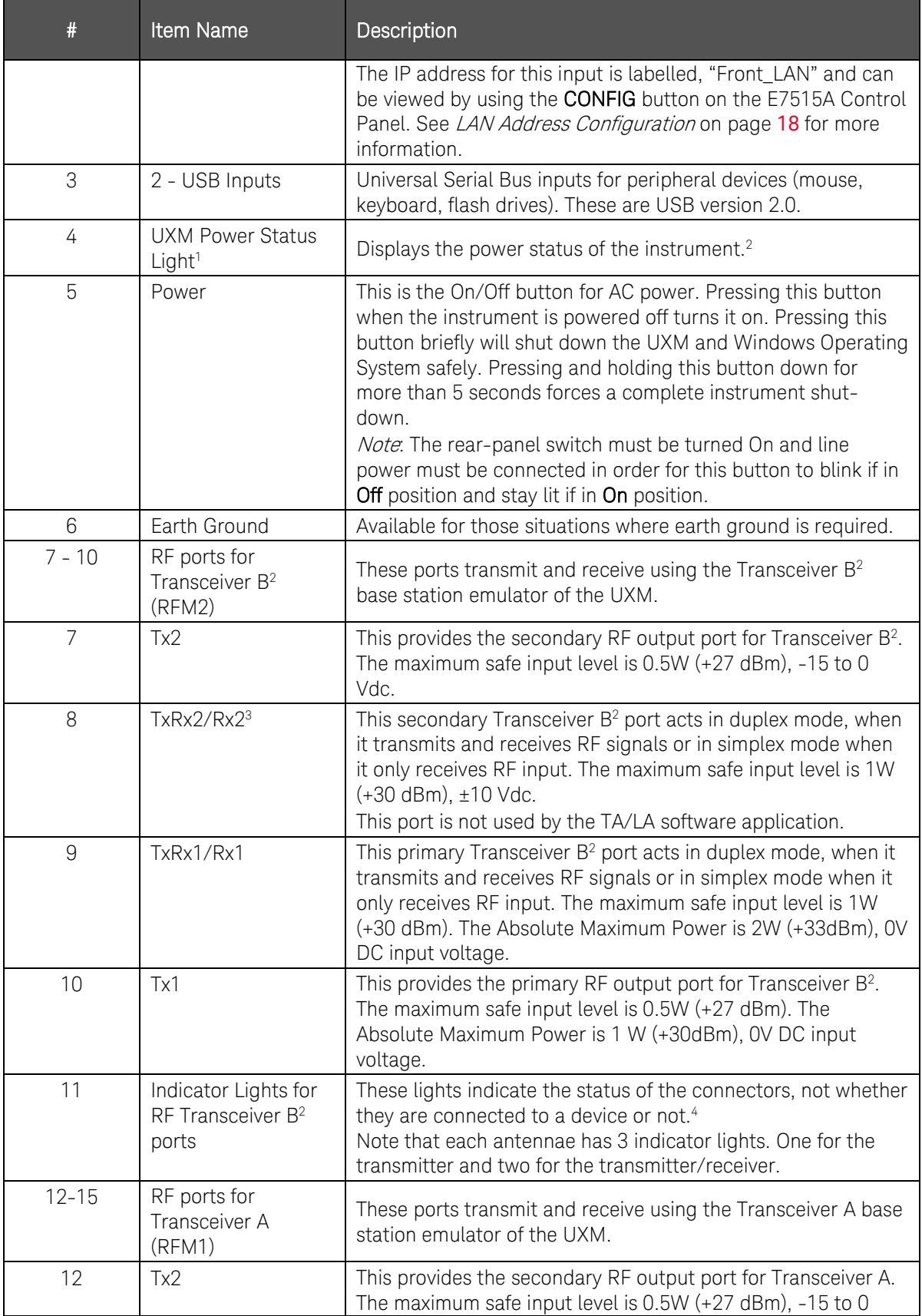

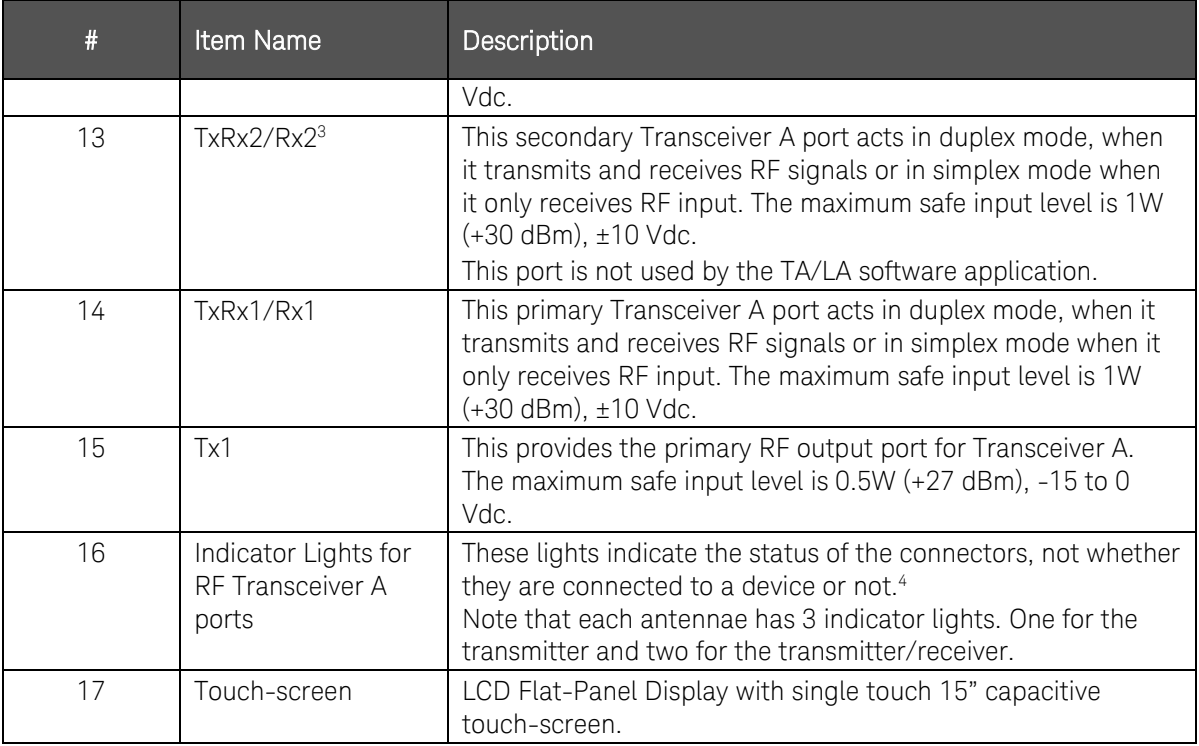

<span id="page-28-0"></span>Table Notes:

- 1. UXM Power Status Indicator light settings:
	- Off: Back-panel power switch is off.
	- Yellow: The first time the back-panel power switch is turned on (UXM (front-panel switch is off). It may display as green when the Micro-Controller Unit is loading (~3 seconds) after which it remains yellow.
	- Green blinking: The UXM is booting up.
	- Green: UXM is available for use or in use.
	- Green/Yellow blinking: Instrument Control Module (ICM) for the Micro-Controller Unit is downloading firmware. (Not the FPGA ICM.) When the FPGA-ICM is downloading firmware, the LED is green.
	- Yellow blinking: UXM is shutting down.
	- Yellow/Orange blinking: UXM is off after an abnormal shutdown.
- 2. You need to purchase option E7515A-RB1 (RF up-down converter B) and E7515A-BB1 (Digital baseband transceiver B) in order to have a 2nd transceiver.
- 3. These ports are not used by the TA/LA software application.
- 4. RF Transceiver A/B Status Indicator Light settings:
	- a. The LEDs display meaningful information to you *only* after you have launched the TA/LA. At this time the LEDs displayed are the result of your selection or de-selection of duplex mode of the RF Output 1/2 (A) box on the System tab of the Application.
	- b. When RF Duplex mode is de-selected:
		- i. In this mode, channel 1 is configured in simplex mode. (Tx1 connector is used for transmission.) The following LEDs are lit in this mode:
			- $\bullet$  LED Tx1.
			- $\bullet$  LED Rx1.
			- LED Rx2. This receiver connection is not used by the TA/LA.
			- LED Tx2 This transmitter connection is not used by the TA/LA in 1x1 antenna configuration.
	- c. When RF Duplex mode is selected:
- i. In this mode, channel 1 is configured in duplex mode  $(Tx1Rx1/Rx1$  connector is used for transmission). The following LEDs are lit in this mode:
	- $\bullet$  LED Rx1.
	- LED Tx1Rx1.
	- LED Rx2. This receiver connection is not used by the TA/LA.
	- LED Tx2. This transmitter connection is not used by the TA/LA in 1x1 antenna configuration.

#### Notes (table note 4):

- Channel 2 cannot be configured in duplex mode from the TA/LA and, in consequence, is always working in simplex mode; therefore, channel 2 LEDs will never change once the TA/LA is running.
- As receptions are not configurable (there is only one possible connector for reception on each channel), all receiver LEDs in both RF Transceivers are always be On.

## <span id="page-30-0"></span>Rear Panel Features

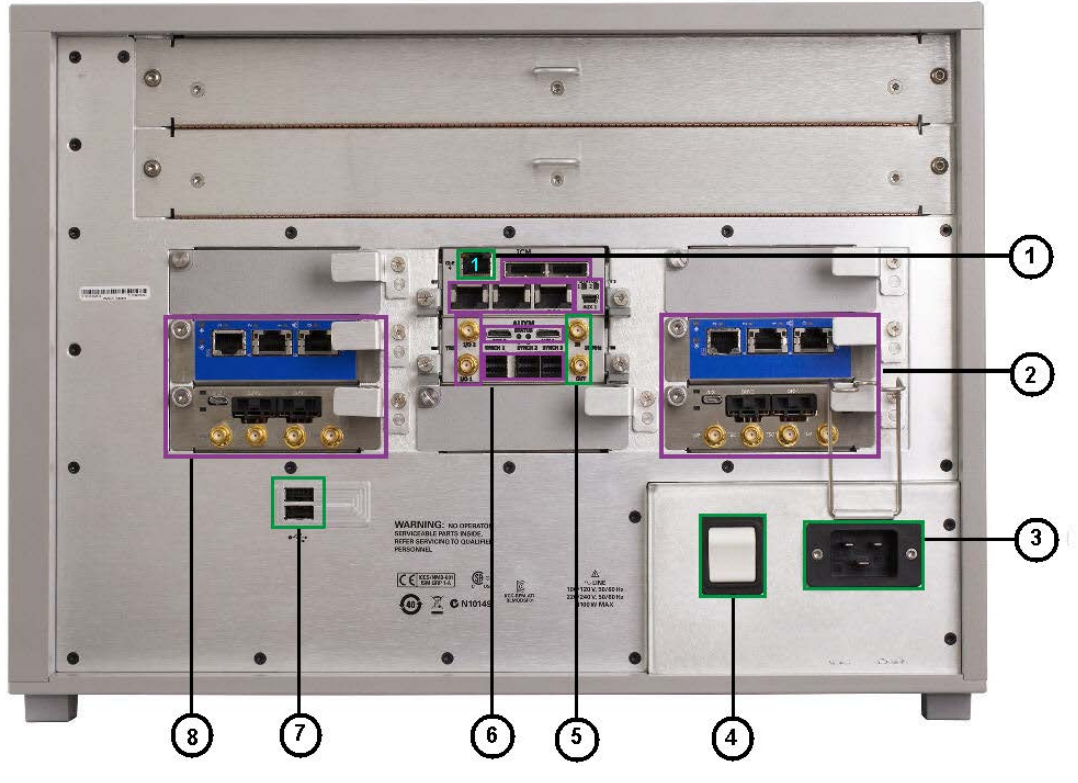

Figure 4-2: Rear Panel

Figure Notes:

- 1. All I/O ports outlined in green are available for customer use.
- 2. All I/O ports outlined in purple are available for factory personnel only.
- 3. Removing any of the rear panel modules may invalidate your warranty.

<span id="page-30-1"></span>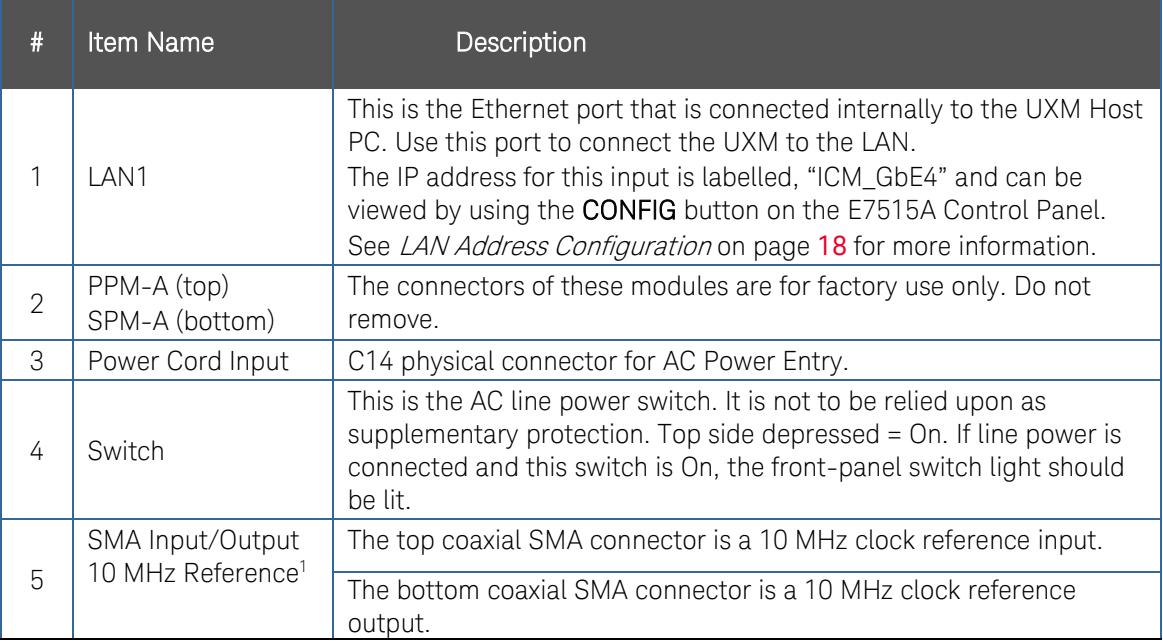

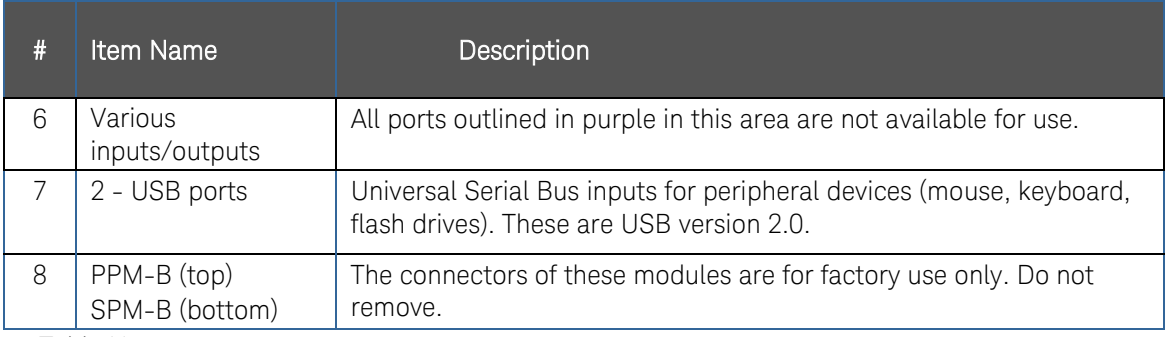

Table Notes:

1. Do not modify connections to the internal and/or external references while the TA/LA is running and the DL/UL cells are in use.

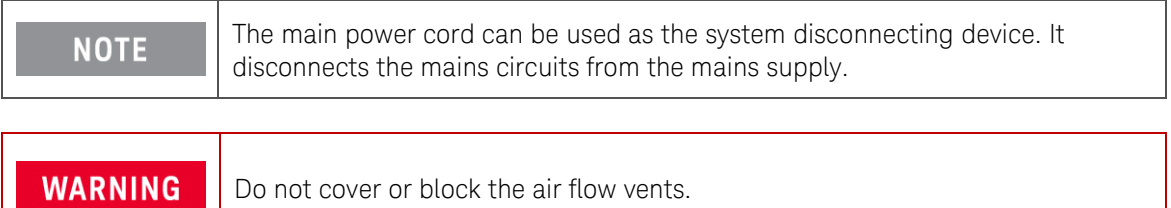

# <span id="page-32-0"></span>Front and Rear Panel Symbols

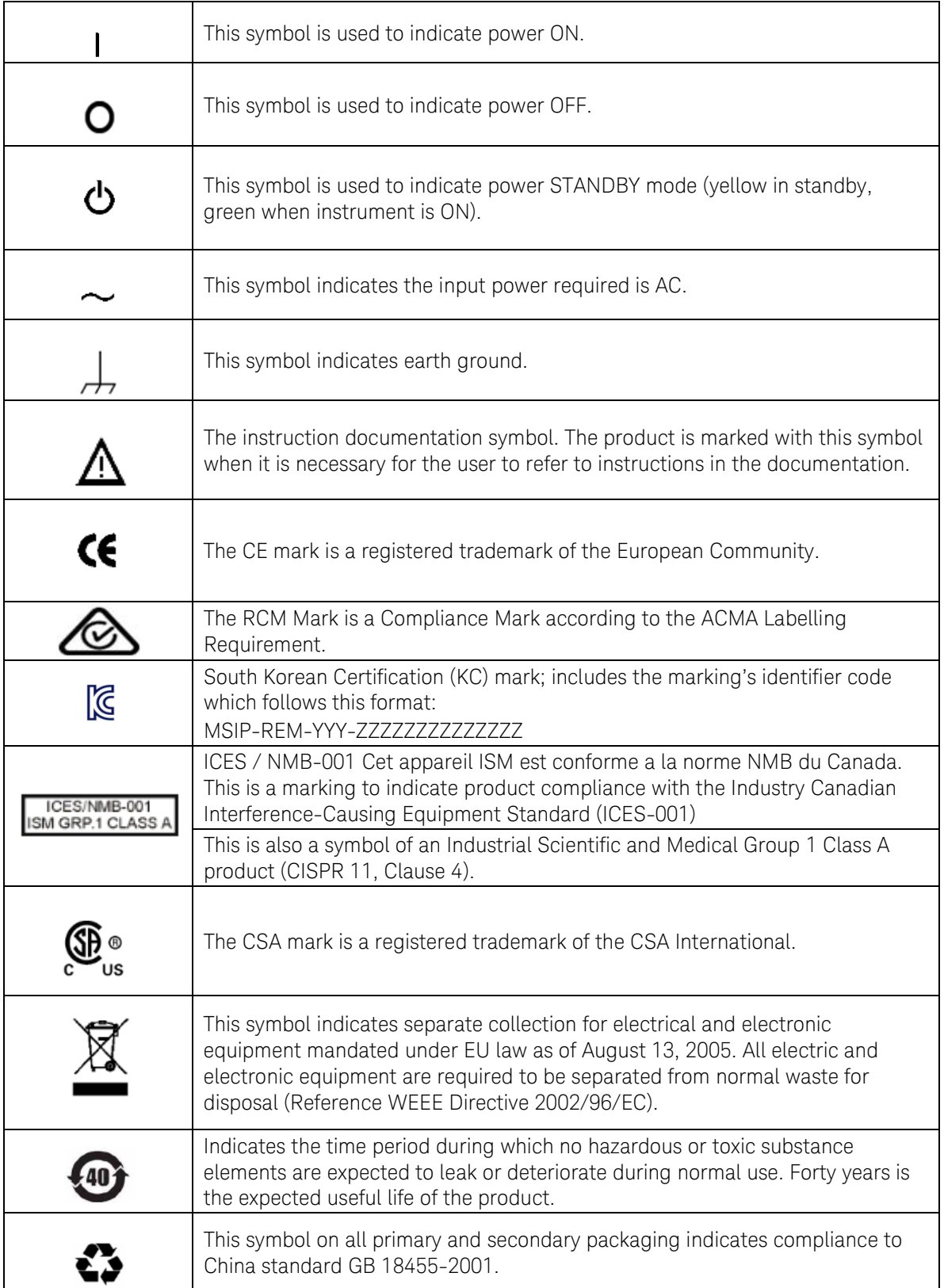

To return unwanted products, contact your local Keysight office, or see <http://www.keysight.com/environment/product/> for more information.

Refer to [Returning Your Test Set for Service](#page-42-1) on page [43](#page-42-1) for further instructions.

## <span id="page-34-0"></span>5 Test Set Operating System

## <span id="page-34-1"></span>Keysight Software Installed

Your test set has a number of software applications already installed: The E7515A Platform, the E7530A/E7560A LTE/LTE-A, the X-Series Measurement Application, IMS-SIP Server, and Application Switch Tool.

### <span id="page-34-2"></span>Customer Installation of Software

If for some reason you need to re-install any software you purchased, it is available on a hidden drive located in your UXM (ONLY applied to software version 1.2.1.0). Refer to *Installing the* Software on page [40](#page-39-1) in the Test Set Operating System chapter of this manual.

#### Uninstalling the Platform and TA/LA Software

Uninstallation is a dialog driven process. You can access the uninstall dialog of the Keysight LTE\_LTA-A Application (TA/LA) within the Windows Start menu, or by using the Control Panel\All Control Panel Items\Programs and Features dialog within Windows. Detailed instructions are in *Removing the Software* on page [40](#page-39-0) in the Test Set Operating System chapter of this manual.

#### Installation of 3rd Party Software

It is recommended that you do not install any non-approved software on the UXM. Installation of  $3<sup>rd</sup>$  party software on the UXM may render the system inoperative and is not supported by Keysight Technologies.

## <span id="page-34-4"></span><span id="page-34-3"></span>System Maintenance

### Back-up

It is recommended that you have a regular back-up strategy. Your IT department may already have a back-up strategy in place which is suitable for the test set and its data.

The Windows 7 operating system has a Backup utility that you can use to archive files and folders in case of a hard disk drive failure. See the Microsoft Windows Help and Support Center for more information on this utility.

When performing back-ups, we recommend that you back-up the data to an external storage device connected to your company's internal network or one of the test set's USB connectors. Also, you should perform back-ups at times when the test set is not being used for normal operations as it may impact the test set's overall performance.

## <span id="page-35-0"></span>System Restore

Windows 7 contains the capability to restore the system to a previous point in time. System Restore is enabled with default settings as provided by Microsoft. However, System Restore is not 100% successful. Therefore, it is not the recommended method to back-up the instrument. System Restore has not been tested to verify successful restoring. It is best to use the procedure described in the section, Disk Drive Recovery Process on page [36](#page-35-2).

## <span id="page-35-1"></span>Hard Drive Partitioning and Use

The drive is partitioned into 3 sections: C:, D: and E:

The C: partition contains the Windows 7 operating system and software installed by Keysight. This is an Open System which means you can install additional software. However it is recommended that you use an external PC to host all additional software applications that you wish to use in conjunction with the UXM. The installation and/or use of other software is not warranted and could interfere with the operation of the test set software. If instrument repair is ever needed, the Keysight version of the C: drive is the only part of the instrument software that is restored by the Keysight Recovery process. You must reload any other software that you have added in the instrument.

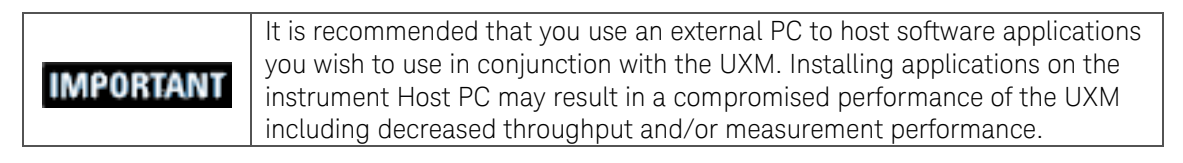

The **D: partition** is reserved for data storage. The User Accounts that are configured by Keysight have their My Documents folder mapped to the D: drive. This is for the convenience of backing-up the test set measurement data. You should always back-up the data on the D: drive to an external device. This enables you to restore the data if you ever need to replace the hard drive.

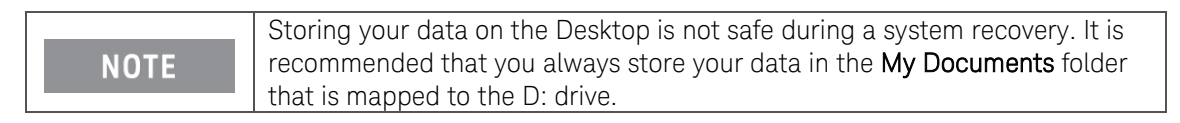

The **E: partition** is reserved for Keysight's use. The primary use of the E: drive is for storing the Calibration and Alignment data, the configuration files for the Platform Boards and Host PC. Do not change or overwrite the files on this drive. This could cause your instrument to not meet specifications, or even to stop functioning correctly. Do not use this drive for data storage.

It is also recommended that you back-up the contents of this drive by using an external device. This enables you to restore the data if you ever need to replace the hard drive.

## <span id="page-35-2"></span>Disk Drive Recovery Process

The Keysight Recovery System can be used to repair errors on the test set's C: drive partition or to restore the original factory configuration of the system software. The Keysight Recovery System is stored in a separate hidden hard disk drive partition. Repairing errors on the hard disk drive may result in loss of data or files. If you need more information about the Windows "chkdsk" error repair process, see the chkdsk documentation in the Microsoft Windows 7 Help and

Support Center. Restoring the original factory system software does not restore any of the following items:

- Windows system configurations that were made after the instrument was shipped from the factory. For example, Windows and Service Pack updates, user accounts, and windows configuration settings. After a Keysight Recovery, these configurations need to be redone.
- Additional software that was installed after the instrument was shipped from the factory. After a Keysight Recovery, that software needs to be re-installed.
- Any data or programs saved on the D: or E: drives.
- Any upgrades that were made to the Keysight TA/LA software.

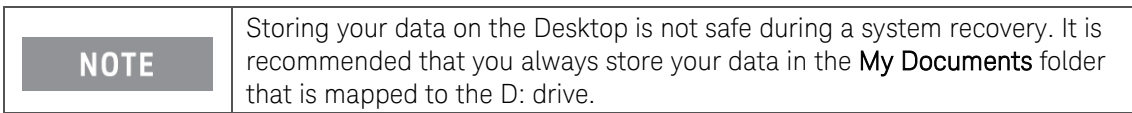

Restoring the original factory system software will synchronize the code in the Field Programmable Gate Arrays (FPGAs) on the various hardware assemblies with the versions included in the original factory system firmware/software. You may see the E7515A Control Panel is in a faulty state at the end of the recovery process because the unit must be shut-down and restarted in order to process the changes correctly.

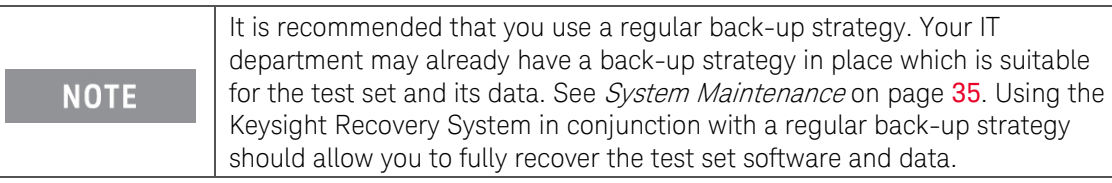

It is recommended that routine back-ups of the instrument information be performed to keep current archives of the instrument information. This allows a full recovery of the instrument information after the instrument recovery system operations are performed. See *Backup* on page [35](#page-34-4) for more details.

## Using the Test Set Recovery System

<span id="page-37-0"></span>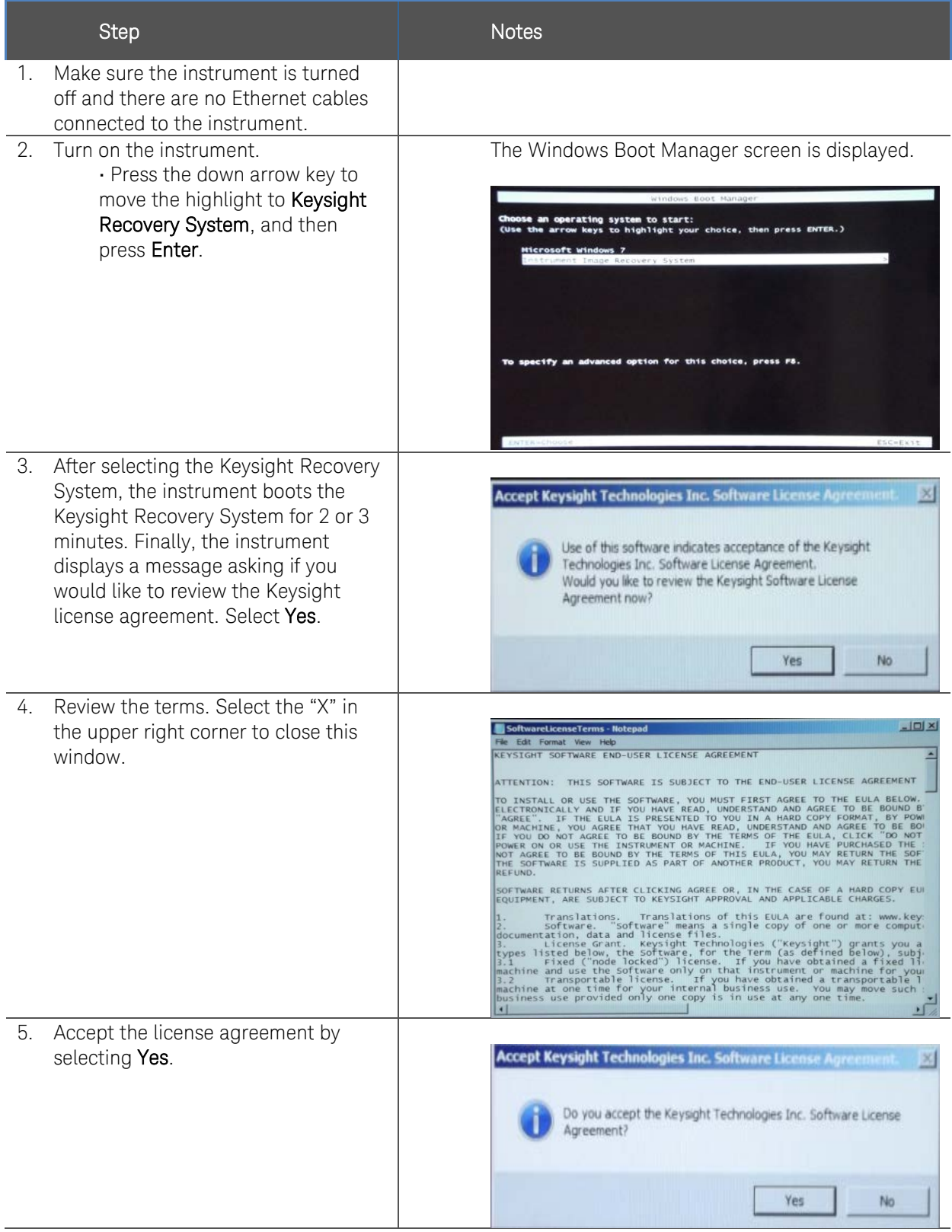

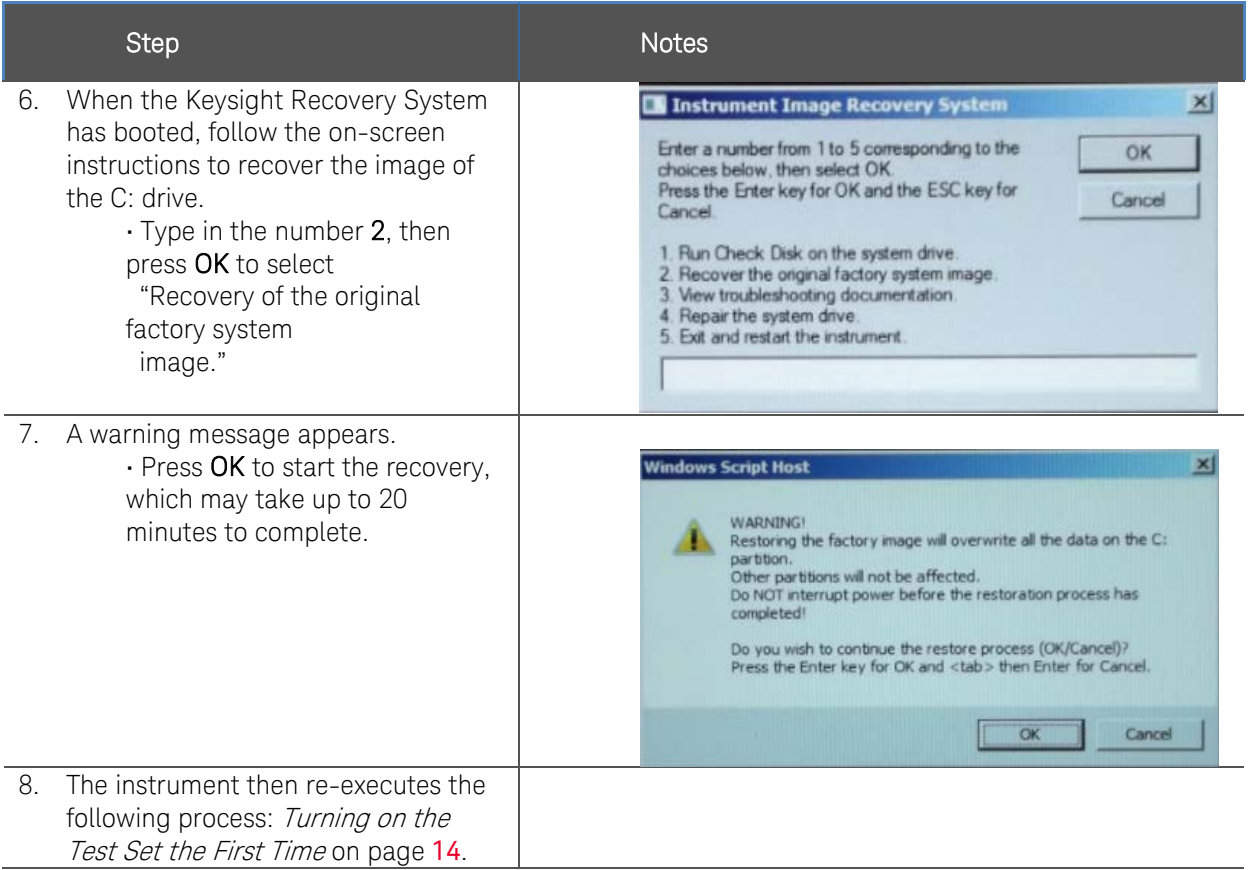

## <span id="page-38-0"></span>Updating the Keysight E7515A UXM software

The following steps are required to update your Keysight E7515A UXM if you are migrating to any software version 1.2.1.0 or greater that is available at [www.keysight.com/find/softwaremanager](http://www.keysight.com/find/softwaremanager).

## <span id="page-39-0"></span>Removing the Keysight E7515A UXM Software

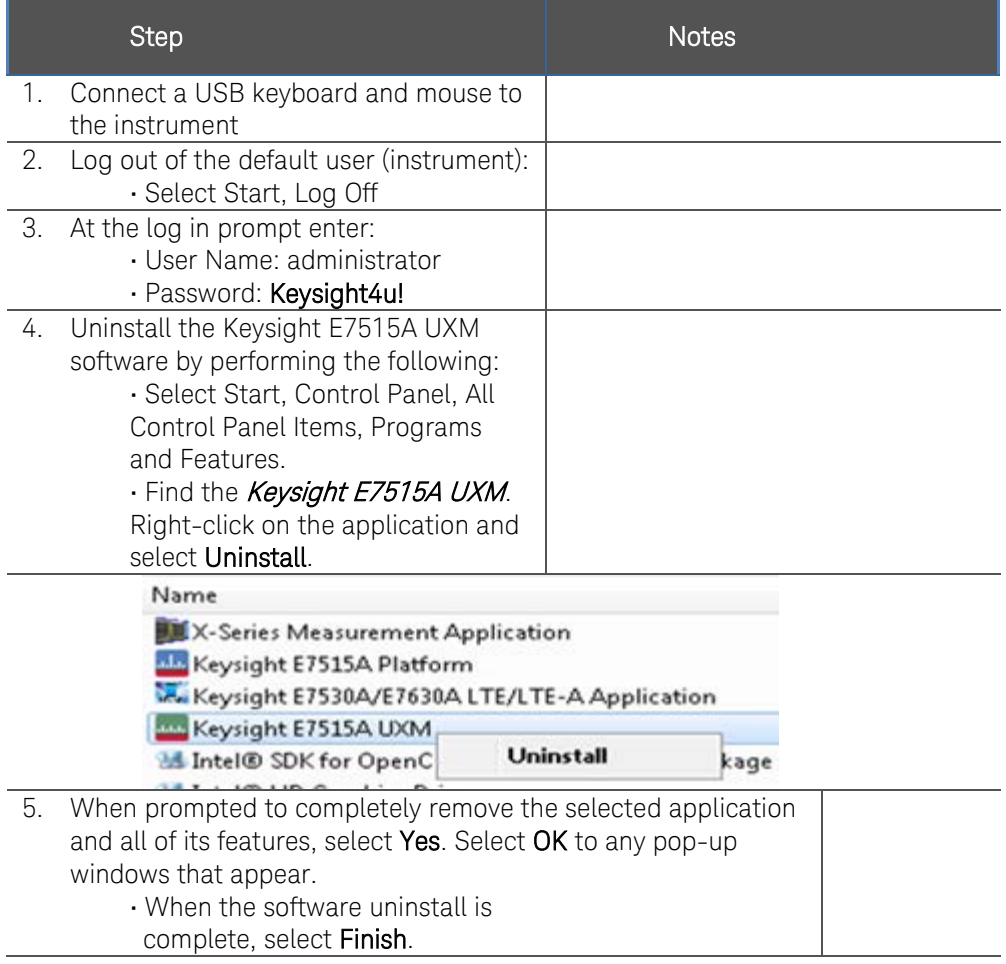

## <span id="page-39-1"></span>Installing the Keysight E7515A UXM Software

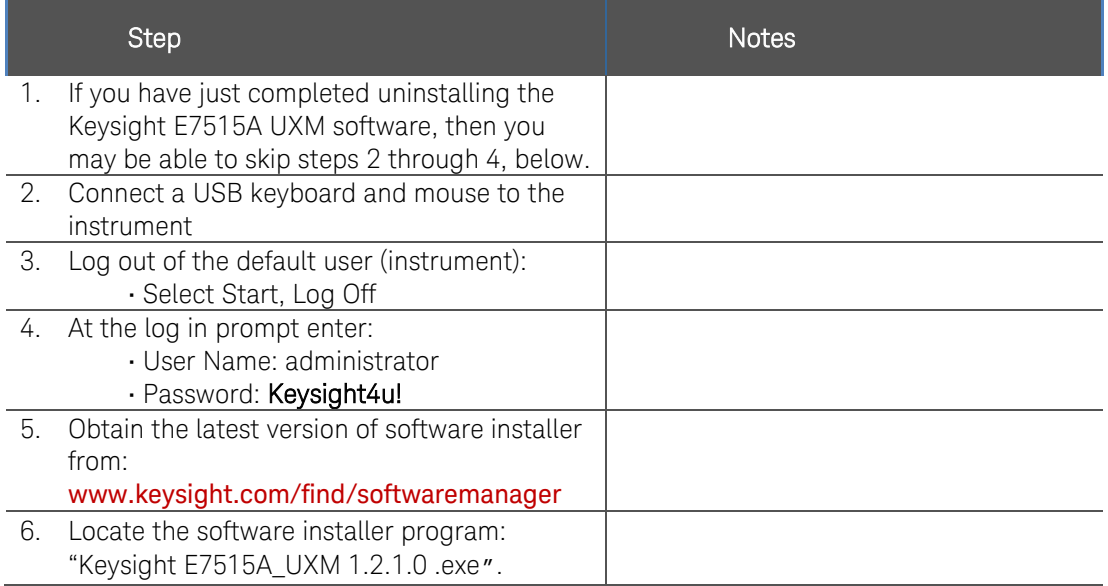

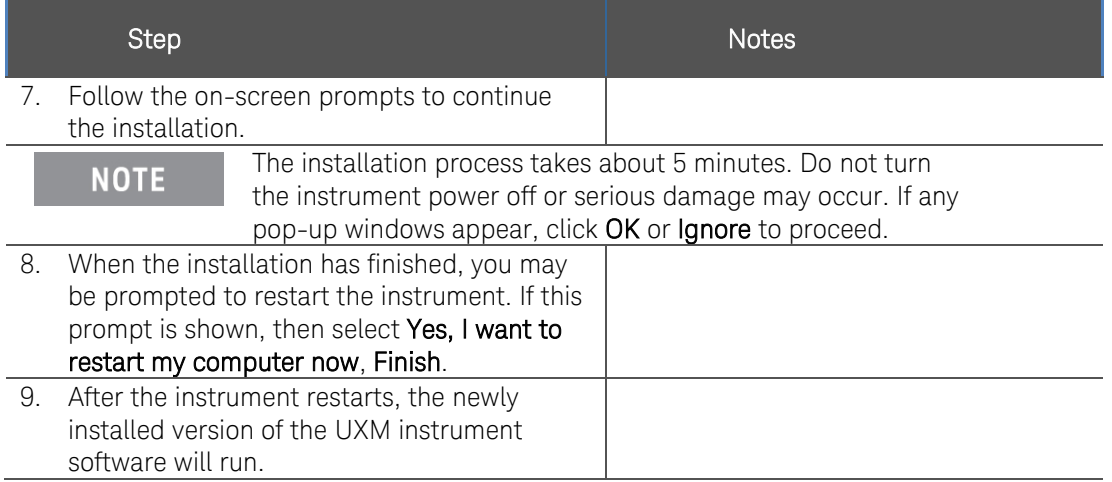

### This page is intentionally left blank.

## <span id="page-42-0"></span>6 Troubleshooting

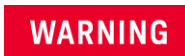

No operator serviceable parts inside. Refer servicing to qualified personnel. To prevent electrical shock do not remove covers.

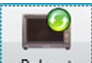

- <span id="page-42-4"></span>1. Select the *Reboot* icon **i** Reboot in the E7515A Control Panel whenever the UXM hardware and/or software appear to be in a faulty state. Once the E7515A Control Panel indicator turns green, the UXM is in the ready state and you can proceed with your testing. Note that you may need to perform this reboot more than once to obtain the green display indicator condition. Note that the Restart and Shutdown affect the test set and windows.
- 2. Perform the BIST if rebooting the Platform boards does not cause the E7515A Control Panel indicator to display the green state. These tests provide you with valuable information when speaking with your Keysight representative. Refer to the section entitled, Built-in Self Tests (BIST) on page [23](#page-22-0) for detailed instructions.

## <span id="page-42-2"></span><span id="page-42-1"></span>Returning Your Test Set for Service

## Calling Keysight Technologies

Keysight Technologies has offices around the world to provide you with complete support for your wireless test set. To obtain servicing information or to order replacement parts, contact the nearest Keysight Technologies office listed below. In any correspondence or telephone conversations, refer to your test set by its product number, full serial number, and software revision.

To access your product information, select this icon **E7515A Info** in the E7515A Control Panel view after switching to the E7515A Control Panel via the Application Switch tool or after performing both or only the second action described below:

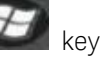

- 1. If you are inside the TA/LA software application, press the windows icon key at key on your USB connected keyboard to enable you to view your windows task bar.
- 2.Once you have access to the windows task bar, double-click the E7515A Control Panel icon:

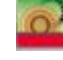

to maximize the E7515A Control Panel view.

## <span id="page-42-3"></span>Locations for Keysight Technologies

Online assistance: <http://www.keysight.com/find/assist>

If you do not have access to the Internet, one of these centers can direct you to your nearest representative:

Should the Declaration of Conformity be required, please contact a Keysight Sales Representative, or the closest Keysight Sales Office. Alternately, contact Keysight at: [www.keysight.com](http://www.keysight.com/).

## <span id="page-43-0"></span>Service and Support

#### Americas

Brazil 55 11 3351 7010 United States (800) 829 4444

#### Asia Pacific

Australia 1 800 629 485 China 800 810 0189 Hong Kong 800 938 693 Other Asian Countries: (65) 6375 8100 [www.keysight.com/find/contactus](http://www.keysight.com/find/contactus)

 Canada (877) 894 4414  Mexico 001 800 254 2440

India 1 800 112 929 Japan 0120 (421) 345 Korea 080 769 0800

#### Europe & Middle East

.

Austria 0800 00 11 22 Belgium 0800 58 580 Finland 0800 523 252 France 0805 980 333 \*0.125 €/minute Germany 0800 6270 999 Other Unlisted Countries: [www.keysight.com/find/contactus](http://www.keysight.com/find/contactus)

This page is intentionally left blank.